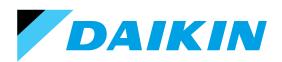

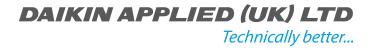

# EW(W)(L)Q-KC Water to water heat pump units with scroll compressors

# Controls operation manual

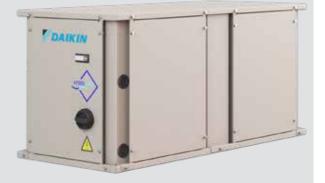

| CODE | 03                   |
|------|----------------------|
| Date | 08.2023              |
| Rev  | D-EOMHP01501-22_02EN |

D-EOMHP01501-22\_03EN

#### Contents

| 1. | SAFETY CONSIDERATIONS                                                                                                    | 3<br>3   |
|----|----------------------------------------------------------------------------------------------------|----------|
| ~  | 1.3. Avoid electrocution                                                                                                    |          |
| 2. | GENERAL DESCRIPTION                                                                                                    | 4<br>4   |
|    | <ul> <li>2.3. Controller Architecture</li></ul>                                                                                         | 4        |
| 2  | 2.6. Application Save and Reset                                                                                                    | 5        |
| 3. | 3.1.1. Icons Description                                                                                                    | 6        |
|    | 3.2.       Insert Password         3.3.       Chiller On/Off                                                                            | 7        |
|    | 3.3.1.         Keypad On/Off                                                                                                    | 8        |
|    | 3.3.4. Unit On/Off Switch                                                                                                    | 9        |
|    | 3.5.         Unit mode           3.5.1.         Heat/Cool Mode                                                                          | 11       |
|    | <ul><li>3.6. Pumps and Variable Flow</li><li>3.6.1. Fixed Speed</li></ul>                                                               | 11       |
|    | 3.6.2. DeltaT                                                                                                    | 12       |
|    | 3.8.       Thermostatic Control         3.8.1.       Thermostatic Source Control                                                        | 13       |
|    | 3.8.1.1.       Entering Water Temperature Control         3.8.1.2.       Leaving Water Temperature Control                              | 15       |
|    | 3.9. External Alarm                                                                                                    | 17       |
|    | 3.11. Power Conservation<br>3.11.1. Setpoint Reset                                                                                      | 17       |
|    | <ul> <li>3.11.1.1. Setpoint Reset by 0-10V signal</li> <li>3.11.1.2. Setpoint Reset by DT</li> <li>3.12. Controller IP Setup</li> </ul> | 18       |
|    | 3.13. Daikin On Site                                                                                                    | 19       |
|    | 3.15. Master/Slave<br>3.16. Customer Unit Configuration                                                                                 | 21       |
|    | 3.17. Three-way valve<br>3.17.1. PID calibration                                                                                        | 23       |
|    | 3.18. Water Reversing Valve                                                                                                    | 23       |
|    | 3.19. Connectivity Kit & BMS Connection                                                                                                 | 24       |
|    | 3.20.1. Additional customer configuration                                                                                               | 25<br>26 |
|    | 3.20.3. Energy Monitoring Values                                                                                                    | 27       |
|    | <ul> <li>3.22. About Chiller</li></ul>                                                                                                  | 27       |
|    | 3.25. HMI Parameters Navigation Table                                                                                                   | 28       |
| 4. | ALARMS AND TROUBLE SHOOTING                                                                                                    | 33       |
|    | 9.2. ITOUDIGHUUIIIY                                                                                                    |          |

#### List of tables

| Graph 1 – Compressors start-up sequence - Cool mode                                          | 14 |
|----------------------------------------------------------------------------------------------|----|
| Graph 2 – External signal 0-10V vs Active Setpoint - Cooling mode(left)/ Heating mode(right) | 18 |
| Graph 3 – Evap ∆T vs Active Setpoint - Cooling mode(left)/ Heating mode(right)               | 18 |

#### 1. SAFETY CONSIDERATIONS

#### 1.1. General

Installation, start-up and servicing of equipment can be hazardous if certain factors particular to the installation are not considered: operating pressures, presence of electrical components and voltages and the installation site (elevated plinths and built-up up structures). Only properly qualified installation engineers and highly qualified installers and technicians, fully trained for the product, are authorized to install and start-up the equipment safely.

During all servicing operations, all instructions, and recommendations, which appear in the installation and service instructions for the product, as well as on tags and labels fixed to the equipment and components and accompanying parts supplied separately, must be read, understood and followed.

Apply all standard safety codes and practices.

Wear safety glasses and gloves.

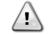

The emergency stop causes all motors to stop but does not switch off power to the unit. Do not service or operate on the unit without having switched off the main switch.

#### 1.2. Before switching the unit

Before switching on the unit read the following recommendations:

- When all the operations and all the settings have been carried out, close all the switchbox panels.
- The switchbox panels can only be opened by trained personnel.
- When the UC requires to be accessed frequently the installation of a remote interface is strongly recommended
- LCD display of the unit controller may be damaged by extremely low temperatures (see chapter 2.3). For this reason, it is strongly recommended to never power off the unit during winter, especially in cold climates.

#### **1.3.** Avoid electrocution

Only personnel qualified in accordance with IEC (International Electrotechnical Commission) recommendations may be permitted access to electrical components. It is particularly recommended that all sources of electricity to the unit be shut off before any work is begun. Shut off main power supply at the main circuit breaker or isolator.

### IMPORTANT: This equipment uses and emits electromagnetic signals. Tests have shown that the equipment conforms to all applicable codes with respect to electromagnetic compatibility.

Direct intervention on the power supply can cause electrocution, burns or even death. This action must be performed only by trained persons.

RISK OF ELECTROCUTION: Even when the main circuit breaker or isolator is switched off, certain circuits may still be energized, since they may be connected to a separate power source.

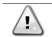

L

RISK OF BURNS: Electrical currents cause components to get hot either temporarily or permanently. Handle power cable, electrical cables and conduits, terminal box covers and motor frames with great care.

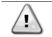

In accordance with the operating conditions the fans can be cleaned periodically. A fan can start at any time, even if the unit has been shut down.

#### 2. GENERAL DESCRIPTION

#### 2.1. Basic Information

POL468.85/MCQ/MCQ is a system for controlling single or dual-circuit air/water cooled chillers. POL468.85/MCQ/MCQ controls compressor start-up necessary to maintain the desired heat exchanger leaving water temperature. In each unit mode, by installing proper bypass options, it can control the operation of the condensers to maintain the proper condensation process in each circuit.

Safety devices are constantly monitored by POL468.85/MCQ/MCQ to ensure their safe operation.

#### Abbreviations used

In this manual, the refrigeration circuits are called circuit #1 and circuit #2. The compressor in circuit #1 is labelled Cmp1. The other in circuit #2 is labelled Cmp2. The following abbreviations are used:

| W/C  | Water Cooled                                 | ESRT | Evaporating Saturated Refrigerant Temperature |
|------|----------------------------------------------|------|-----------------------------------------------|
| СР   | Condensing Pressure                          | EXV  | Electronic Expansion Valve                    |
| CSRT | Condensing Saturated Refrigerant Temperature | HMI  | Human Machine Interface                       |
| DSH  | Discharge Superheat                          | MOP  | Maximum operating pressure                    |
| DT   | Discharge Temperature                        | SSH  | Suction Super-Heat                            |
| EEWT | Evaporator Entering Water Temperature        | ST   | Suction Temperature                           |
| ELWT | Evaporator Leaving Water Temperature         | UC   | Unit controller (POL468.85/MCQ/MCQ)           |
| EP   | Evaporating Pressure                         | R/W  | Readable/Writable                             |

#### 2.2. Controller Operating Limits

Operation (IEC 721-3-3):

- Temperature -40...+70 °C
- Humidity < 95 % r.h (no condensation)
- Air pressure min. 700 hPa, corresponding to max. 3,000 m above sea level

Transport (IEC 721-3-2):

- Temperature -40...+70 °C
- Humidity < 95 % r.h (no condensation)</li>
- Air pressure min. 260 hPa, corresponding to max. 10,000 m above sea level.

#### 2.3. Controller Architecture

The overall controller architecture is the following:

- One POL468.85/MCQ main controller
- Peripheral Bus is used to connect I/O extensions to the main controller.

#### 2.4. Controller maintenance

The controller requires to maintain the installed battery. Every two years it's required to replace the battery. Battery model is: BR2032 and it is produced by many different vendors.

## 

To replace the battery, it is important to remove the power supply to all unit.

Refer to picture below for battery installation.

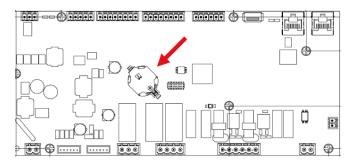

#### 2.5. Embedded Web Interface (Optional)

The POL468.85/MCQ/MCQ controller has an embedded web interface, available with accessory EKRSCBMS (Connectivity for external BMS communication), that can be used to monitor the unit when connected to a TCP-IP network. It is possible to configure the IP addressing of the POL468.85/MCQ as a fixed IP of DHCP depending on the network configuration. With a common web browser, a PC can connect with the unit controller entering the IP address. When connected, it will be required to enter a username and a password. Enter the following credential to get access to

When connected, it will be required to enter a username and a password. Enter the following credential to get access to the web interface:

Username: ADMIN Password: SBTAdmin!

#### 2.6. Application Save and Reset

Every variation of the HMI parameters will be lost after a power loss and it's necessary to execute a saving command to make them permanent. This action can be done via the Application Save command.

The controller automatically makes an Application Save after a change of value of one of following parameters:

| Parameters | Name                                   |
|------------|----------------------------------------|
| 1.00       | Unit Enable                            |
| 1.01       | Circuit 1 Enable                       |
| 1.02       | Circuit 2 Enable                       |
| 2.00       | Available Modes                        |
| 4.00       | Control Source                         |
| 5.00       | Cool Setpoint 1                        |
| 5.01       | Cool Setpoint 2                        |
| 5.02       | Heat Setpoint 1                        |
| 5.03       | Heat Setpoint 2                        |
| 8.07       | Evaporator Delta T setpoint            |
| 8.20       | Condenser Delta T Setpoint             |
| 9.09       | Thermostatic Source Control            |
| 13.00      | DHCP Enable                            |
| 14.03      | Number of circuits                     |
| 14.01      | Evaporator Pump control mode           |
| 15.03      | EWT Sensor Enable                      |
| 15.10      | Water reversing valve Normal behavior  |
| 15.11      | Water reversing valve Delay To<br>Cool |
| 15.12      | Water reversing valve Delay To<br>Heat |
| 15.13      | Low Pressure Unload Restart<br>Number  |
| 15.16      | Low Pressure Alarm First Run<br>Delay  |
| 18.00      | Reset Type                             |
| 19.15      | Bas Protocol                           |

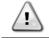

Some parameters present in the interface require a restart of the UC to become effective after a change of value. This operation can be done using the Apply Changes command.

These commands can be found in Page [23]:

| Mei | nu         | Parameter             | R/W |
|-----|------------|-----------------------|-----|
| 20  |            | 00 (Application Save) | W   |
| (PL | <b>C</b> ) | 01(Apply Changes)     | W   |

The path in the Web HMI interface for Application Save is "Main Menu".

The path in the Web HMI interface for Apply Changes is "Main Menu  $\rightarrow$  View/Set Unit  $\rightarrow$  Controller IP Setup  $\rightarrow$  Settings".

#### 3. WORKING WITH THIS UNIT

#### 3.1. Unit Interface

The user interface installed in the unit is divided into 4 functional groups:

1. Numeric value Display (f.g.1)

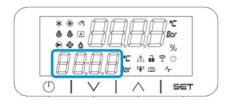

2. Actual Parameter/Sub-Parameter group (f.g.2)

| *          | <ul> <li>4</li> <li>4</li> <li>4</li> <li>4</li> <li>4</li> </ul> |        | Ĥ    | A              | 3           | <b>'C</b><br>ar |
|------------|-------------------------------------------------------------------|--------|------|----------------|-------------|-----------------|
| ł          | ][                                                                | 1.8.   | 8 °C | ⊑ _ i<br>r * 3 | 9<br>9<br>1 | 0               |
| $\bigcirc$ |                                                                   | $\vee$ |      | $\wedge$       |             | SET             |

3. Icon indicators (f.g.3)

|                 | ē ē |     |              | Boc   |  |
|-----------------|-----|-----|--------------|-------|--|
|                 |     |     |              | - %   |  |
| UUUUBar 4° @ +- |     | AAC | <u>с</u> т 9 | 90    |  |
|                 |     |     | Bor 👾 🕼      | 2 -4- |  |

4. Menu/Navigation keys (f.g.4)

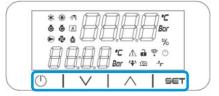

The interface has a multi-level structure divided as follows:

| Main Menu | Parameters       | Sub-Parameters          |
|-----------|------------------|-------------------------|
| Page [1]  | Parameter [1.00] | Sub-Parameter [1.0.0]   |
| 5         |                  |                         |
|           |                  | Sub-Parameter [1.0.XX]  |
|           |                  |                         |
|           | Parameter [1.XX] | Sub-Parameter [1.XX.0]  |
|           |                  |                         |
|           |                  | Sub-Parameter [1.XX.YY] |
| Page [2]  | Parameter [2.00] | Sub-Parameter [2.0.0]   |
|           |                  |                         |
|           |                  | Sub-Parameter [2.0.XX]  |
|           |                  |                         |
|           | Parameter [2.XX] | Sub-Parameter [2.XX.0]  |
|           |                  |                         |
|           |                  | Sub-Parameter [2.XX.YY] |
|           |                  |                         |
| Page [N]  | Parameter [N.00] | Sub-Parameter [N.00.0]  |
|           |                  |                         |
|           |                  | Sub-Parameter [N.XX.YY] |
|           |                  |                         |
|           | Parameter [N.XX] | Sub-Parameter [N.00.0]  |
|           |                  |                         |
|           |                  | Sub-Parameter [NXX.YY]  |

Parameters can be writable, only readable or give access to other sub-parameters (see table in 3.22 chapter).

The list of actions for browsing through the menu is:

- **1.** Press  $[\mathbf{A}]$  [ $\mathbf{V}$ ], in the navigation keys, to browse through the parameter groups, that is shown in (f.g.2) by its number, and in (f.g.1) by its name.
- Press [SET] to select a parameter group.
   Press [▲] [▼] to browse through the parameters in the specific group or menu.
   Press [SET] to start value setting phase.
- a. During this phase, the value string (f.g.1) of the HMI will start to blink
- 5. Press [▲] [▼] to set/change the parameter value, that is shown in the numeric display (f.g.1).
- 6. Press [SET] to accept the value.
  - a. After exiting the setting phase, the value string of the HMI will stop to blink. If an unavailable value is selected the value will continue to blink and value won't be set.

In order to go back through the pages, press the On/Stand-by button (<sup>1</sup>).

#### 3.1.1. Icons Description

Icons provide an indication about current unit status.

| ICON        | Description                                            | LED ON                         | LED OFF              | LED BLINKING                                               |
|-------------|--------------------------------------------------------|--------------------------------|----------------------|------------------------------------------------------------|
| *           | LED Functioning mode Chiller                           | Running in cooling mode        | -                    | -                                                          |
|             | LED Functioning mode Heat<br>Pump                      | -                              | Running in heat mode | -                                                          |
| ē           | LED Compressor ON (Circuit 1<br>Left, Circuit 2 Right) | Compressor ON                  | Compressor OFF       | Compressor performing<br>preopen or pump-down<br>procedure |
|             | LED Circulation Pump ON                                | Pump ON                        | Pump OFF             | -                                                          |
| °C          | LED Temperature                                        | Temperature Value displayed    | -                    | -                                                          |
| Bar         | LED Pressure                                           | Pressure Value<br>displayed    | -                    | -                                                          |
| %           | LED Percentage                                         | Percentage Value<br>displayed  | -                    | -                                                          |
| $\triangle$ | LED Alarm                                              | -                              | No Alarm             | Alarm Presence                                             |
| 1           | LED Setting mode                                       | Customer parameter<br>unlocked | -                    | -                                                          |
| ((( •       | LED Connection status on Daikin on site                | Connected                      | No Connection        | Requesting Connection                                      |
| $\bigcirc$  | LED on/stand-by                                        | Unit Enabled                   | Unit Disabled        | -                                                          |
| ᅻᄃ          | LED remote BMS control                                 | BMS control ON                 | BMS control OFF      | -                                                          |

#### 3.2. Insert Password

In order to unlock customer functionalities, the User has to insert the Password through the HMI menu [0]:

| Menu | Parameter | Range  | Description                                                                 | R/W |
|------|-----------|--------|-----------------------------------------------------------------------------|-----|
| 00   | 00        | 0-9999 | To insert all the 4 digits of the password, press "Set" after the insertion | W   |
|      | (Insert   |        | of the number to move on the next digit.                                    |     |
|      | Password) |        |                                                                             |     |

The password to access the customer' setting pages is: 2526

#### 3.3. Chiller On/Off

Unit controller provides several features to manage unit start/stop:

- 1. Keypad On/Off
- 2. Scheduler (Time programmed On/Off)
- 3. Network On/Off (optional with Accessory EKRSCBMS)
- 4. Unit On/Off Switch

#### 3.3.1. Keypad On/Off

Keypad On/Off allows to enable or disable the unit from local controller. If needed, single refrigerant circuit can be also enabled or disabled. By default, all refrigerant circuits are enabled.

| Menu | Parameter             | Range | Description                                                                    | R/W |
|------|-----------------------|-------|--------------------------------------------------------------------------------|-----|
| 01   | 00 0-2                |       | 0 = Unit disabled                                                              | W   |
|      | (Unit Enable)         |       | 1 = Unit enabled                                                               | W   |
|      |                       |       | 2 = Unit enabling state based on Scheduler programming. Refer to chapter 3.3.2 | W   |
|      | 01                    | 0-1   | 0 = Circuit 1 disabled                                                         | W   |
|      | (Circuit 1<br>Enable) |       | 1 = Circuit 1 enabled                                                          | W   |
|      | 02                    | 0-1   | 0 = Circuit 2 disabled                                                         | W   |
|      | (Circuit 2<br>enable) |       | 1 = Circuit 2 enabled                                                          | W   |

The path in the Web HMI interface is "Main Menu → Unit Enable".

#### 3.3.2. Scheduler

The activation / deactivation of the unit can be managed automatically through the Schedule function, activated when the Unit Enable parameter is set to Schedule.

The operating modes during the different daily time bands are managed through the interface page [17] containing the following registers to be set:

| Menu             | Page                | Parameter        | R/W | Psw |
|------------------|---------------------|------------------|-----|-----|
| [17] = Scheduler | [17.00] = Monday    | [17.0.0] Time 1  | W   | 1   |
|                  |                     | [17.0.1] Value 1 | W   | 1   |
| (Scheduler)      | (Monday)            | [17.0.2] Time 2  | W   | 1   |
| . ,              |                     | [17.0.3] Value 2 | W   | 1   |
|                  |                     | [17.0.4] Time 3  | W   | 1   |
|                  |                     | [17.0.5] Value 3 | W   | 1   |
|                  |                     | [17.0.6] Time 4  | W   | 1   |
|                  |                     | [17.0.7] Value 4 | W   | 1   |
|                  | [17.01] = Tuesday   | [17.1.0] Time 1  | W   | 1   |
|                  |                     | [17.1.1] Value 1 | W   | 1   |
|                  | (Tuesday)           | [17.1.2] Time 2  | W   | 1   |
|                  |                     | [17.1.3] Value 2 | W   | 1   |
|                  |                     | [17.1.4] Time 3  | W   | 1   |
|                  |                     | [17.1.5] Value 3 | W   | 1   |
|                  |                     | [17.1.6] Time 4  | W   | 1   |
|                  |                     | [17.1.7] Value 4 | W   | 1   |
|                  | [17.02] = Wednesday | [17.2.0] Time 1  | W   | 1   |
|                  |                     | [17.2.1] Value 1 | W   | 1   |
|                  |                     | [17.2.2] Time 2  | W   | 1   |
|                  | (wednesday)         | [17.2.3] Value 2 | W   | 1   |
|                  | (                   | [17.2.4] Time 3  | W   | 1   |
|                  |                     | [17.2.5] Value 3 | W   | 1   |
|                  |                     | [17.2.6] Time 4  | W   | 1   |
|                  |                     | [17.2.7] Value 4 | W   | 1   |
|                  | [17.03] = Thursday  | [17.3.0] Time 1  | W   | 1   |
|                  |                     | [17.3.1] Value 1 | W   | 1   |
|                  | (Thursday)          | [17.3.2] Time 2  | W   | 1   |
|                  |                     | [17.3.3] Value 2 | W   | 1   |
|                  |                     | [17.3.4] Time 3  | W   | 1   |
|                  |                     | [17.3.5] Value 3 | W   | 1   |
|                  |                     | [17.3.6] Time 4  | W   | 1   |
|                  |                     | [17.3.7] Value 4 | W   | 1   |
|                  | [17.04] = Friday    | [17.4.0] Time 1  | W   | 1   |
|                  |                     | [17.4.1] Value 1 | W   | 1   |
|                  |                     | [17.4.2] Time 2  | W   | 1   |
|                  | (Friday)            | [17.4.3] Value 2 | W   | 1   |
|                  |                     | [17.4.4] Time 3  | W   | 1   |
|                  |                     | [17.4.5] Value 3 | W   | 1   |
|                  |                     | [17.4.6] Time 4  | W   | 1   |

|                    | [17.4.7] Value 4 | W 1 |
|--------------------|------------------|-----|
| [17.05] = Saturday | [17.5.0] Time 1  | W 1 |
|                    | [17.5.1] Value 1 | W 1 |
| (Saturday)         | [17.5.2] Time 2  | W 1 |
|                    | [17.5.3] Value 2 | W 1 |
|                    | [17.5.4] Time 3  | W 1 |
|                    | [17.5.5] Value 3 | W 1 |
|                    | [17.5.6] Time 4  | W 1 |
|                    | [17.5.7] Value 4 | W 1 |
| [17.06] = Sunday   | [17.6.0] Time 1  | W 1 |
|                    | [17.6.1] Value 1 | W 1 |
| (Sunday)           | [17.6.2] Time 2  | W 1 |
|                    | [17.6.3] Value 2 | W 1 |
|                    | [17.6.4] Time 3  | W 1 |
|                    | [17.6.5] Value 3 | W 1 |
|                    | [17.6.6] Time 4  | W 1 |
|                    | [17.6.7] Value 4 | W 1 |

The path in the Web HMI interface is "Main Menu → View/Set Unit → Scheduler".

The user can indicate four time slots for each day of the week and set one of the following modes for each of them:

| Parameter | Range    | Description                                      |
|-----------|----------|--------------------------------------------------|
| Value     | 0 = Off  | Unit disabled                                    |
| [17.x.x]  | 1 = 0n 1 | Unit enabled – Water primary setpoint selected   |
|           | 2 = 0n 2 | Unit enabled – Water secondary setpoint selected |

The Time slots can be set from in "Hour:Minute":

| Parameter | Range         | Description                                                                             |
|-----------|---------------|-----------------------------------------------------------------------------------------|
| Time      | "00:00-24:60" | Time of the day can vary from 00:00 to 23:59.                                           |
| [17.x.x]  |               | If Hour = 24 the HMI will display "An:Minute" as string and the Value# related to Time# |
|           |               | is set for all hours of the associated day.                                             |
|           |               | If Minute = 60 the HMI will display "Hour:An" as string and the Value# related to Time# |
|           |               | is set for all minutes of the selected hours of the day.                                |

#### 3.3.3. Network On/Off

Chiller On/Off can be managed also with BACnet or Modbus RTU communication protocol. To control the unit over the network, follow below instructions:

- 1. Unit On/Off switch = closed
- Unit Enable = Enable (refer to 3.3.1)
   Control Source = 1 (refer to 3.7)

The HMI menu is:

| Menu | Parameter | Range        | R/W |
|------|-----------|--------------|-----|
| 04   | 00        | Off = Local  | W   |
|      | (Control  | On = Network | W   |
|      | Source)   |              |     |

Modbus RTU is available as default protocol on RS485 port. The HMI page [22] is used to change between Modbus and BACnet protocol and set parameters for both MSTP and TCP-IP communication, as shown in chapter 3.22.

The path in the Web HMI interface for Network Control Source is "Main Menu View/Set > Unit > Network Control".

#### 3.3.4. Unit On/Off Switch

For unit start up is mandatory to close the electrical contact between terminals: XD-703 → UC-D1 (UNIT ON/OFF SWITCH).

This short circuit can be realized through:

- External electrical switch
- Cable

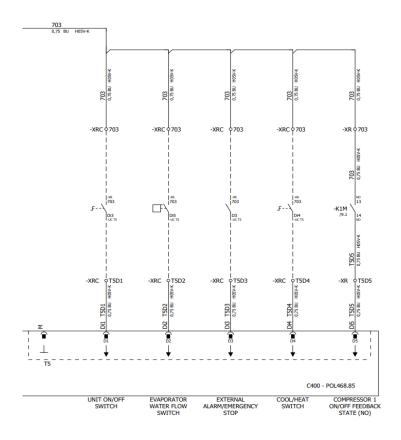

#### 3.4. Water Setpoints

Purpose of this unit is to cool or to heat (in case of heat mode) the water, to the setpoint value defined by the user and displayed in the main page:

The unit can work with a primary or a secondary setpoint, that can be managed as indicated below:

- 1. Keypad selection + Double Setpoint digital contact
- 2. Keypad selection + Scheduler Configuration
- 3. Network
- 4. Setpoint Reset function

As first step the primary and secondary setpoints need to be defined.

| Menu | Parameter       | Range      | Description                 | R/W |
|------|-----------------|------------|-----------------------------|-----|
| 05   | 00 (Cool LWT 1) | -10°C 20°C | Primary cooling setpoint.   | W   |
|      | 01 (Cool LWT 2) | -10°C 20°C | Secondary cooling setpoint. | W   |
|      | 02(Heat LWT 1)  | 20°C 55°C  | Primary heating setpoint.   | W   |
|      | 03 (Heat LWT 1) | 20°C 55°C  | Secondary heating setpoint. | W   |

The change between primary and secondary setpoint can be performed using the **Double setpoint** contact, available with accessory EKRSCBMS, or through the **Scheduler** function.

Double setpoint contact works as below:

- Contact opened, the primary setpoint is selected
- Contact closed, the secondary setpoint is selected

In order to change between primary and secondary setpoint with the Scheduler function, refer to the section 3.3.2.

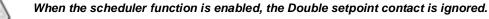

To modify the active setpoint through network connection, refer to "Network control" section 3.7.

The active setpoint can be further modified using the "Setpoint Reset" function as explained in section 3.11.1.

1

#### 3.5. Unit mode

The Unit Mode is used to define if the chiller is configured to produce chilled or heated water. This parameter is related to the unit type and is set in factory or during commissioning operation.

Current mode is reported in the main page.

The path in the Web HMI interface for Unit mode configuration is "Main Menu → Unit Mode → Mode".

| Menu | Parameter            | Range                          | Description                                                                                                    |
|------|----------------------|--------------------------------|----------------------------------------------------------------------------------------------------|
| 02   | 00<br>(Unit<br>Mode) | 0 = Cool                       | Set if chilled water temperature up to 4°C is required. No glycol is generally needed in the water circuit unless ambient temperature may reach low values. In case of water greater than 4°C, but water circuit with glycol, set mode "Cool with glycol".                                                                                                    |
|      |                      | 1 = Cool with glycol           | Set if chilled water temperature below 4°C is required. This operation requires proper glycol/water mixture in the plate heat exchanger water circuit.                                                                                                    |
|      |                      | 2 = Cool / Heat                | <ul> <li>Set in case a dual cool/heat mode is required. This setting implies an operation with double functioning which is activated through the physical switch or BMS control.</li> <li>COOL: The unit will work in cooling mode with the Cool LWT as the Active Setpoint.</li> <li>HEAT: The unit will work in heat pump mode with the Heat LWT as the Active Setpoint.</li> </ul> |
|      |                      | 3 = Cool / Heat with<br>glycol | Same behavior of "Cool / Heat" mode but Chilled water temperature below 4°C is required or glycol is present in the water circuit.                                                                                                    |

#### 3.5.1. Heat/Cool Mode

Heat/Cool operating mode can be set using a Digital Input.

All settings related to Cooling-Heating operation will produce a real mode change only if Unit Mode parameter (refer to menu 01) is set to:

- Heat/Cool
- Heat/Cool w/Glycol

In all other cases no mode switch will be allowed

| Menu | Parameter         | Range                                             | Description                                |
|------|-------------------|---------------------------------------------------|--------------------------------------------|
| 02   | 00<br>(Unit Mode) | 0 = Cool<br>1 = Cool with glycol                  | Only cooling mode is permitted             |
|      |                   | 2 = Cool / Heat<br>3 = Cool<br>/ Heat with glycol | Both heating and cooling mode is permitted |

| Digital inpu<br>reference | t Digital inpu<br>state | t Description            |
|---------------------------|-------------------------|--------------------------|
| Cool/Heat switch          | Opened                  | Cooling mode is selected |
|                           | Closed                  | Heating mode is selected |

#### 3.6. Pumps and Variable Flow

The UC can manage one water pump connected to the water plate heat exchanger. The pump control type is configured in page [15] and can operate in two different ways:

- 1. Fixed Speed 2. DeltaT

| Menu                           | Parameter                            | Descriptiion                                 | R/W | Psw |
|--------------------------------|--------------------------------------|----------------------------------------------|-----|-----|
| 15<br>(Customer Configuration) | 00<br>(Evaporator Pump Ctrl<br>Mode) | 0 = On- Off<br>1 = Fixed Speed<br>3 = DeltaT | W   | 1   |
|                                | 04<br>(Cond Pump Ctrl Mode)          | 0 = On- Off<br>1 = Fixed Speed<br>3 = DeltaT | W   | 1   |

The path in the Web HMI interface for Pump Ctrl Type is:

"Main Menu  $\rightarrow$  Commission Unit  $\rightarrow$  Configuration  $\rightarrow$  Options  $\rightarrow$  Evap Pump Type"

#### "Main Menu $\rightarrow$ Commission Unit $\rightarrow$ Configuration $\rightarrow$ Options $\rightarrow$ Cond Pump Type".

#### 3.6.1. Fixed Speed

First control mode, Fixed Speed, allows an automatic pump speed variation, between two different speeds. Main Settings are:

- - Speed 1
     Standby Speed

Unit controller switches the pump frequency based on:

- 1. Actual unit capacity
- Double Speed digital input state 2.

If there are no active compressors (Unit Capacity = 0%) pump speed is set to Standby Speed, otherwise Speed 1 is selected depending on the Double Speed input state.

#### 3.6.2. DeltaT

The third control mode is the Deltat mode where the pump speed is modulated through a PID to ensure a constant difference between Evaporator Entering Water Temperature and Evaporator Leaving Water Temperature.

This mode is regulated by following setting:

- Evaporator DeltaT in Cool Mode Condenser Delta T in Heat Mode
- .

All settings related to pump management are available in the menu [8].

| Menu | Parameter                               | Range       | Description                                                                          | R/W | Psw |
|------|-----------------------------------------|-------------|--------------------------------------------------------------------------------------|-----|-----|
| 08   | 00<br>(Recirculation<br>time)           | 0-300       | Minimum time required within flow switch has to be closed to allow unit startup.     | W   | 1   |
|      | 01<br>(Standby Speed)                   | 0-100       | Pump speed with Unit Capacity = 0                                                    | W   | 1   |
|      | 02<br>(Evap pump Speed)                 | 0-100       | Actual Evaporator feedback pump speed.                                               | R   | 1   |
|      | 03<br>(Max Speed)                       | 0-100       | Maximum value for pump speed.                                                        | W   | 1   |
|      | 04<br>(Min Speed)                       | 0-100       | Minimum value for pump speed.                                                        | W   | 1   |
|      | 05<br>( <b>Sp Speed1</b> )              | 0-100       | First target value for pump speed in Fixed Speed control conditions.                 | W   | 1   |
|      | 06<br>( <b>Parameter-K</b> )            | 1-10        | This value scales the PI algorithm parameters to obtain a faster response.           | W   | 1   |
|      | 07<br>(Evap Setpoint<br>DeltaT)         | 0-10        | Evaporator Water Temperature difference setpoint.                                    | W   | 1   |
|      | 08<br>(Evap Delta T)                    | 0-10        | Evaporator Delta temperature Between EWT and LWT                                     | R   | 1   |
|      | 09<br>(Evap Pump Run<br>Hours 1)        | 0-99999     | Evaporator Operation Hours                                                           | R   | 1   |
|      | 10<br>(Evap Pump Run<br>Hours 2)        | 0-99999     | Evaporator Operation Hours                                                           | R   | 1   |
|      | 11<br>(Evap Pump Mode)                  | Auto/Manual | Pump mode. This parameter allows to switch the control of the pump to a fixed speed. | W   | 1   |
|      | 12<br>(Evap Manual<br>Speed)            | 0-100       | Manual Pump Speed. Pump speed when the manual mode is selected.                      | W   | 1   |
|      | 13<br>(Evap Thermo Off<br>Stanby Speed) | 0-100       | Pump Speed in Thermostat Off Unit condition                                          | W   | 1   |
|      | 14<br>(Cond Stanby<br>Speed)            | 0-100       | Speed when there are no compressors running                                          | W   | 1   |
|      | 15<br>(Cond Pump Speed)                 | 0-100       | Actual Condenser feedback pump speed.                                                | R   | 1   |
|      | 16<br>(Cond Max Speed)                  | 0-100       | Maximum value for pump speed.                                                        | W   | 1   |

| 17<br>(Cond Min Speed)                  | 0-100       | Minimum value for pump speed.                                                        | W | 1 |
|-----------------------------------------|-------------|--------------------------------------------------------------------------------------|---|---|
| 18<br>(Cond Speed 1)                    | 0-100       | Speed when the input Speed Switch is open                                            | W | 1 |
| 19<br>(Cond Parameter-<br>K)            | 0-10        | This value scales the PI algorithm parameters to obtain a faster response.           | W | 1 |
| 20<br>(Cond Setpoint<br>DT)             | 0-10        | Condenser Water Temperature difference setpoint.                                     | W | 1 |
| 21<br>(Cond Delta T)                    | 0-10        | Condenser Delta temperature Between EWT and LWT                                      | R | 1 |
| 22<br>(Cond Pump Run<br>Hours)          | 0-99999     | Condenser Operation Hours                                                            | R | 1 |
| 23<br>(Cond Pump Mode)                  | Auto/Manual | Pump mode. This parameter allows to switch the control of the pump to a fixed speed. | W | 1 |
| 24<br>(Cond Manual<br>Speed)            | 0-100       | Manual Pump Speed. Pump speed when the manual mode is selected.                      | W | 1 |
| 25<br>(Cond Thermo Off<br>Stably Speed) | 0-100       | Pump Speed in Thermostat Off Unit condition                                          | W | 1 |

The path in the Web HMI interface for Pump Settings is "Main Menu → View/Set Unit → Pumps".

**Delta T control must have both water probes at the evaporator inlet in order to operate**. The path in the Web HMI interface for EWT Sensor enabling is "Main Menu  $\rightarrow$  Commission Unit  $\rightarrow$  Configuration  $\rightarrow$ Options".

#### Condenser pump' settings are avaible only for EWWQ-KC.

#### 3.7. Network Control

To allow unit's control from BMS system the Control Source parameter [4.00] needs to be set in Network. All settings related to BSM control communication can be visualized in Page [4]:

| Menu | Parameter        | Range  | Description                  |                                         | R/W |
|------|------------------|--------|------------------------------|-----------------------------------------|-----|
| 04   | 00               | 0-1    | 0 = Network control disabled | On/Off command from network             | W   |
|      | (Control Source) |        | 1 = Network control enabled  |                                         |     |
|      | 01               | 0-1    | 0 = Unit is Enable           | On/Off command from network             | R   |
|      | (Enable)         |        | 1 = Unit is Disabled         | visualization                           |     |
|      | 02               | 030°C  | -                            | Cooling water temperature setpoint from | R   |
|      | (Cool LWT)       |        |                              | network                                 |     |
|      | 03               | 3060°C | -                            | Heating water temperature setpoint from | R   |
|      | (Heat LWT)       |        |                              | network                                 |     |
|      | 04               | CH/HP  | -                            | Operating mode from network             | R   |
|      | (Mode)           |        |                              |                                         |     |

Refer to communication protocol documentation for specific registers addresses and the related read/write access level.

The path in the Web HMI interface is "Main Menu → View/Set Unit → Network Control".

#### 3.8. Thermostatic Control

Thermostatic control settings allow to set up the response to temperature variations. Default settings are valid for most application, however plant specific conditions may require adjustments to have a smooth control or a quicker response of the unit.

The unit controller will start the first compressor if the controlled temperature is higher (Cool Mode) or lower (Heat Mode) than the active setpoint of at least a Start Up DT value, whereas second compressor when available is started if the controlled temperature is higher (Cool Mode) or lower (Heat Mode) than the active setpoint (AS) of at least a Stage Up DT (SU) value. Compressors stop if performed following same procedure looking to the parameters Stage Down DT and Shut Down DT.

|                |             | Cool Mode                                          | Heat Mode                                          |
|----------------|-------------|----------------------------------------------------|----------------------------------------------------|
| First<br>start | compressor  | Controlled Temperature > Setpoint + Start<br>Up DT | Controlled Temperature < Setpoint - Start<br>Up DT |
| Other start    | compressors | Controlled Temperature > Setpoint + Stage<br>Up DT | Controlled Temperature < Setpoint - Stage<br>Up DT |

| Last<br>stop | compressor  | Controlled Temperature < Setpoint - Shut Dn DT | Controlled Temperature > Setpoint + Shut Dn<br>DT |
|--------------|-------------|------------------------------------------------|---------------------------------------------------|
| Other        | compressors | Controlled Temperature < Setpoint - Stage      | Controlled Temperature > Setpoint + Stage         |
| stop         |             | Dn DT                                          | Dn DT                                             |

A qualitative example of compressors start-up sequence in cool mode operation is shown in the graph below.

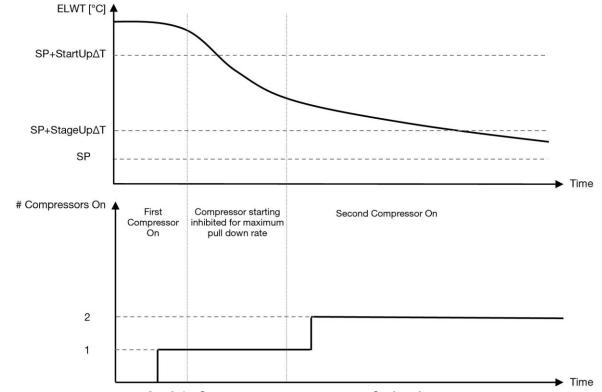

Graph 1 – Compressors start-up sequence - Cool mode

Thermostatic control settings are accessible from menu [9]:

| Menu | Parameter             | Range                 | Description                                      | R/W | Psw |
|------|-----------------------|-----------------------|--------------------------------------------------|-----|-----|
| 09   | 00                    | 0-10                  | Delta temperature respect the active setpoint to | W   | 1   |
|      | (Start Up DT)         |                       | start the unit (startup of first compressor)     |     |     |
|      | 01                    | 0-MIN(5, 60.5-LwtSp)  | Delta temperature respect the active setpoint to | W   | 1   |
|      | (Shut Down DT)        |                       | stop the unit (shutdown of latest compressor)    |     |     |
|      | 02                    | 0-5                   | Delta temperature respect the active setpoint to | W   | 1   |
|      | (Stage Up DT)         |                       | start second compressor                          |     |     |
|      | 03                    | 0-MIN(5, 60-LwtSp)    | Delta temperature respect the active setpoint    | W   | 1   |
|      | (Stage Down DT)       |                       | second compressor                                |     |     |
|      | 04                    | 1÷60 [min]            | Minimum time between the compressor startup      | W   | 1   |
|      | (Stage Up Delay)      |                       |                                                  |     |     |
|      | 05                    | 0÷30 [min]            | Minimum time between the compressor shutdown     | W   | 1   |
|      | (Stage Down<br>Delay) |                       |                                                  |     |     |
|      | 06                    | if Unit mode = 1 or 3 | Defines the minimum water temperature before the | W   | 2   |
|      | (Evaporator           | -18 ÷ 6 [°C]          | unit alarm for evaporator freezing in triggered  |     |     |
|      | Freeze)               | if Unit mode = 0 or 2 |                                                  |     |     |
|      |                       | +2 ÷ 6 [°C]           |                                                  |     |     |
|      | 07                    | if Unit mode = 1 or 3 | Defines the minimum water temperature before the | W   | 1   |
|      | (Condenser Freeze)    | -20 ÷ 5.6 [°C]        | unit alarm for condenser freezing in triggered   |     |     |
|      |                       | if Unit mode = 0 or 2 |                                                  |     |     |
|      |                       | +2 ÷ 5.6 [°C]         |                                                  |     |     |
|      | 08                    | if Unit mode = 1 or 3 | Minimum pressure before compressor starts        | W   | 1   |
|      | (Low Pressure         | 300÷793 [kPa]         | unload action in order to increase evaporating   |     |     |
|      | Unload)               | if Unit mode = 0 or 2 | pressure                                         |     |     |
|      |                       | 550÷793 [kPa]         |                                                  |     | -   |
|      | 09                    | 0: LWT                | Thermostatic Source Control                      | W   | 2   |
|      | (Thermo Control)      | 1: EWT                |                                                  |     |     |

The path in the Web HMI interface is "Main Menu → View/Set Unit → Thermostatic Control".

#### 3.8.1. Thermostatic Source Control

The unit allows water control based on entering water temperature or leaving water temperature. Thermostatic Control Parameters (Page 9) must be set according to customer requirements in order to fit as much as possible the Water Plant conditions.

Thermostatic Control can be set into:

- EWT Control (Selectable only if EWT Sensor are enabled (15.03→1)
- LWT Control (Default)

#### 3.8.1.1. Entering Water Temperature Control

In EWT Control, compressor starts/stops depend on Entering Water Temperature value, with respect to the thermostatic control parameters.

| Parameter                              | Description/Value                                                         |
|----------------------------------------|---------------------------------------------------------------------------|
| Control Temperature                    | Entering Water Temperature                                                |
| SP Based on Entering Water Temperature |                                                                           |
| Startup DT                             | 2.7 dK (default value as described in previous chapter)                   |
| Shutdown DT                            | 1.7 dK (default value as described in previous chapter)                   |
| Nominal DT                             | Depends on Unit Mode, set it in 15.13, 15.14 parameters (Nominal Evap DT, |
|                                        | Nominal Cond DT)                                                          |

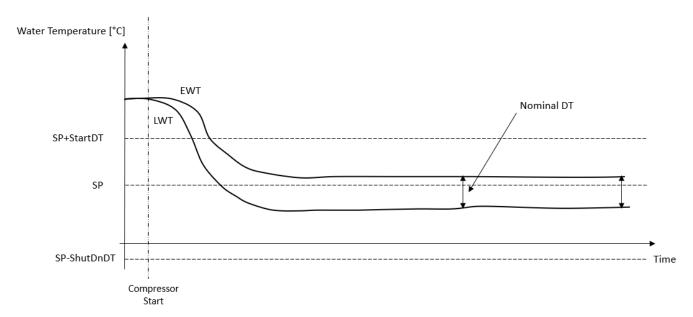

#### 3.8.1.2. Leaving Water Temperature Control

In LWT Control, compressor starts/stops depend on Leaving Water Temperature value with respect to the thermostatic control parameters.

Depending on setting of StartupDT, thermoregulation control could lead to:

1. More accurate Thermostatic control → Frequent compressor starts/stops. (Default Configuration) Note: UC always ensures amount of compressor start and stop does not exceed safety limit

| Parameter           | Description/Value                                                        |
|---------------------|--------------------------------------------------------------------------|
| Control Temperature | Leaving Water Temperature                                                |
| SP                  | Based on Leaving Water Temperature                                       |
| Startup DT          | 2.7 dK (default value as described in previous chapter)                  |
| Shutdown DT         | 1.7 dK (default value as described in previous chapter)                  |
| Nominal DT          | Depends on Unit Mode, set it in 15.13 15.14 parameters (Nominal Evap DT, |
|                     | Nominal Cond DT)                                                         |

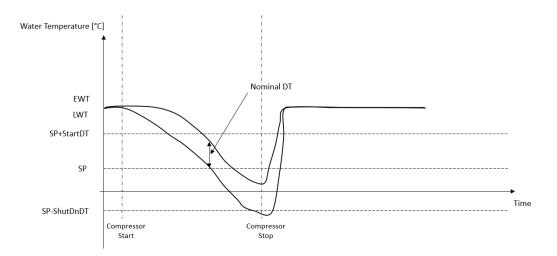

 Reduced amount of compressor Start/Stop → Less accurate Thermostatic Control. To reduce amount of compressor start/stop, customer can modify the StartupDT parameter according to following indication:

 $StartUpDT > \frac{Nominal DT^*}{Number of Unit Compressors}$ 

\*Nominal DT is the difference between entering and leaving water temperature when the unit is operating at full capacity with nominal plant water flow rate.

| Parameter                             | Description/Value                                                          |  |
|---------------------------------------|----------------------------------------------------------------------------|--|
| Control Temperature                   | Leaving Water Temperature                                                  |  |
| SP Based on Leaving Water Temperature |                                                                            |  |
| Startup DT                            | 7.7 dK (example with 5 °C of nominal flow rate and unit with 1 compressor) |  |
| Shutdown DT                           | 1.7 dK (default value as described in previous chapter)                    |  |
| Nominal DT                            | Depends on Unit Mode, set it in 15.13, 15.14 parameters (Nominal Evap DT,  |  |
|                                       | Nominal Cond DT)                                                           |  |

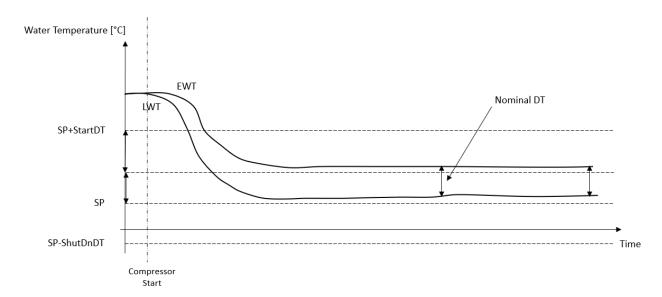

#### 3.9. External Alarm

The External Alarm is a digital contact that can be used to communicate to the UC an abnormal condition, coming from an external device connected to the unit. This contact is located in the customer terminal box and depending on the configuration can causes a simple event in the alarm log or also the unit stop. The alarm logic associated to the contact is the following:

| Contact state | Alarm State | Note                                                                        |
|---------------|-------------|-----------------------------------------------------------------------------|
| Opened        | Alarm       | The alarm is generated if the contact remains opened for at least 5 seconds |
| Closed        | No Alarm    | The alarm is reset just the contact is closed                               |

The configuration is performed from Page [15] as shown below:

| Menu | Parameter   | Range             | Description                                                                                            |
|------|-------------|-------------------|----------------------------------------------------------------------------------------------------|
| 15   | 09          | 0 = NO            | External Alarm disabled                                                                                |
|      | (Ext Alarm) | 1 = Event         | Event configuration generates an alarm in the controller but takes the unit running                    |
|      |             | 2 = Rapid<br>Stop | Rapid Stop configuration generates an alarm in the controller<br>and performs a rapid stop of the unit |

The web HMI path for the External Alarm configuration is **Commissioning > Configuration > Options** 

#### 3.10. Unit Capacity

Information about the unit's current and individual circuit capacities can be accessed from menu Page [3].

| Menu | Parameter                     | Range      | Description                      | R/W |
|------|-------------------------------|------------|----------------------------------|-----|
| 03   | 00<br>(Circuit 1<br>Capacity) | 0-<br>100% | Circuit 1 capacity in percentage | R   |
|      | 01<br>(Circuit 2<br>Capacity) | 0-<br>100% | Circuit 2 capacity in percentage | R   |

In the HMI Web Interface, some of this information is available in the paths:

- Main Menu  $\rightarrow$  View/Set Circuit  $\rightarrow$  Circuit 1 (or Circuit 2)  $\rightarrow$  Data
- Main Menu  $\rightarrow$  View/Set Circuit  $\rightarrow$  Circuit 1 (or Circuit 2)  $\rightarrow$  Compressors

#### 3.11. Power Conservation

In this chapters will be explained the functions used to reduce the unit power consumption.

#### 3.11.1. Setpoint Reset

The "Setpoint Reset" function can override the chiller water temperature active setpoint when certain circumstances occur. The aim of this function is to reduce the unit energy consumption whilst maintaining the same comfort level. To this purpose, three different control strategies are available:

- Setpoint Reset by an external signal (0-10V)
- Setpoint Reset by Evaporator/Condenser ΔT (EEWT/CEWT)

The controlled Delta T is set in accord of actual unit mode: if unit is operating in Cool Mode, Evaporator Delta T will be considered to activate Setpoint Reset, otherwise if it is operating in Heat Mode, Condenser Delta T will be considered to activate Setpoint Reset.

In order to set the desired setpoint-reset strategy, go to the parameter group number [20] "Setpoint Reset", according to the following table:

| Menu | Parameter    | Range | Description | R/W |
|------|--------------|-------|-------------|-----|
| 18   | 00           | 0-2   | 0 = No      | W   |
|      | (Reset Type) |       | 1 = 0-10V   |     |
|      |              |       | 2 = DT      |     |

The path in the HMI Web interface to set the desired strategy is "Main Menu  $\rightarrow$  Commission Unit  $\rightarrow$  Configuration  $\rightarrow$  Options" and modify the Setpoint Reset parameter.

| Parameter | Range | Description                                                                           |
|-----------|-------|---------------------------------------------------------------------------------------|
| LWT Reset | No    | Setpoint reset not enabled                                                            |
|           | 0-10V | Setpoint reset enabled by an external signal between 0 and 10V                        |
|           | DT    | Setpoint reset enabled by Evaporator Water Temperature                                |
|           |       | antigurad (although a default configuration is qualled) and its nerve tare and he act |

Each strategy needs to be configured (although a default configuration is available) and its parameters can be set navigating to "Main Menu  $\rightarrow$  View/Set Unit  $\rightarrow$  Power Conservation  $\rightarrow$  Setpoint Reset" in the HMI Web interface.

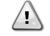

Note that the parameters corresponding to a specific strategy will be available only once the Setpoint Reset has been set to a specific value and the UC has been restarted.

#### 3.11.1.1. Setpoint Reset by 0-10V signal

When the **0-10V** is selected as **Setpoint Reset** option, the LWT active setpoint(AS) is calculated applying a correction based on an external 0-10V signal: 0 V corresponds to  $0^{\circ}$ C correction, i.e. AS = LWT setpoint, whereas 10 V corresponds to a correction of the Max Reset (MR) quantity, i.e. AS = LWT setpoint + MR(-MR) as shown in the following picture:

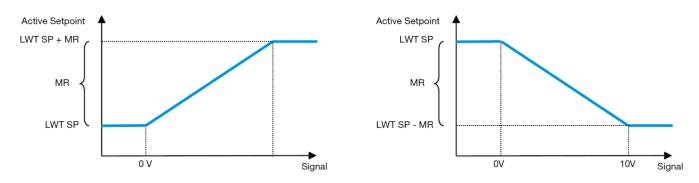

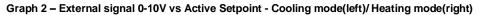

Several parameters can be configured, and they are accessible from the **Setpoint Reset** menu, go to the parameter group number [16] "Setpoint Reset", according to the following table:

| Menu | Parameter         | Range       | Description                                                                                                    | R/W |
|------|-------------------|-------------|----------------------------------------------------------------------------------------------------|-----|
| 20   | 01<br>(Max Reset) | 010<br>[°C] | Max Reset setpoint. It represents the maximum temperature variation that the selection of the Setpoint Reset logic can cause on the LWT. | W   |

#### 3.11.1.2. Setpoint Reset by DT

When the **DT** is selected as **Setpoint Reset** option, the LWT active setpoint(AS) is calculated applying a correction based on the temperature difference  $\Delta T$  between the leaving water temperature(LWT) and the evaporator entering(returning) water temperature (EWT). When the  $|\Delta T|$  becomes smaller than the Start Reset  $\Delta T$  setpoint(SR $\Delta T$ ), the LWT active setpoint is proportionally increased (if Cooling mode set) or decreased (if Heating mode is set) of a maximum value equal to the Max Reset(MR) parameter.

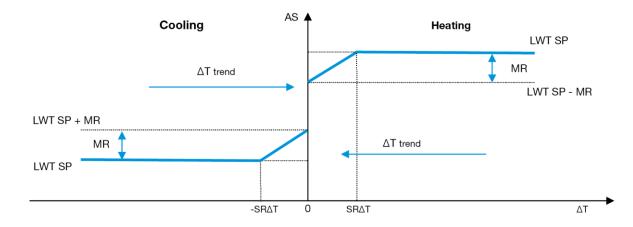

Graph 3 – Evap  $\Delta T$  vs Active Setpoint - Cooling mode(left)/ Heating mode(right)

Several parameters can be configured, and they are accessible from the **Setpoint Reset** menu, as shown below:

| Menu | Parameter              | Range       | Description                                                                                                    | R/W |
|------|------------------------|-------------|----------------------------------------------------------------------------------------------------|-----|
|      |                        | 010<br>[°C] | Max Reset setpoint. It represents the maximum temperature variation that the selection of the Setpoint Reset logic can cause on the LWT.                                          | W   |
|      | 02<br>(Start Reset DT) | 010<br>[°C] | It represents the "threshold temperature" of the DT to activate the LWT setpoint reset, i.e. the LWT setpoint is overwritten only if the DT reaches/overpasses the SR $\Delta$ T. | W   |

#### 3.12. Controller IP Setup

The Controller IP Setup can be accessed from menu [13] where is possible to choose between the static or dynamic IP and manually set IP and network Mask.

| Menu | Parameter             | Sub-<br>Parameter | Description                                                                    | R/W |
|------|-----------------------|-------------------|--------------------------------------------------------------------------------|-----|
| 13   | 00                    | N/A               | Off = DHCP Off                                                                 | W   |
|      | (DHCP)                |                   | The DHCP option is disabled.                                                   |     |
|      |                       |                   | On = DHCP On                                                                   |     |
|      |                       |                   | The DHCP option is enabled.                                                    |     |
|      | 01<br>( <b>IP</b> )   | N/A               | "xxx.xxx.xxx"                                                                  | R   |
|      |                       |                   | Represent the current IP address. Once entered [13.01] parameter, the HMI will |     |
|      |                       |                   | automatically switch between all four IP-Address fields.                       |     |
|      | 02<br>( <b>Mask</b> ) | N/A               | "xxx.xxx.xxx"                                                                  | R   |
|      |                       |                   | Represent the current Subnet Mask address. Once entered [13.02] parameter,     |     |
|      |                       |                   | the HMI will automatically switch between all four Mask fields.                |     |
|      | 03                    | 00 IP#1           | Defines the first field of IP-Address                                          | W   |
|      | (Manual IP)           | 01 IP#2           | Defines the second field of IP-Address                                         | W   |
|      |                       | 02 IP#3           | Defines the third field of IP-Address                                          | W   |
|      |                       | 03 IP#4           | Defines the fourth field of IP-Address                                         | W   |
|      | 04                    | 00 Msk#1          | Defines the first field of Mask                                                | W   |
|      | (Manual Mask)         | 01 Msk#2          | Defines the second field of Mask                                               | W   |
|      |                       | 02 Msk#3          | Defines the third field of Mask                                                | W   |
|      |                       | 03 Msk#4          | Defines the fourth field of Mask                                               | W   |

In order to modify the MTIV IP Network configuration, do the following operations:

- access the Settings menu
- set the DHCP option to Off
- modify the IP, Mask, Gateway, PrimDNS and ScndDNS addresses, if needed, taking care of the current network settings
- set Apply changes parameter to Yes to save the configuration and restart the MTIV controller.

The default internet configuration is:

| Parameter | Default Value |
|-----------|---------------|
| IP        | 192.168.1.42  |
| Mask      | 255.255.255.0 |
| Gateway   | 192.168.1.1   |
| PrimDNS   | 0.0.0.0       |
| ScndDNS   | 0.0.0.0       |

Note that if the DHCP is set to On and the MTIV internet configurations shows the following parameter values then an internet connection problem has occurred (probably due to a physical problem, like the Ethernet cable breaking).

| Parameter | Value           |
|-----------|-----------------|
| IP        | 169.254.252.246 |
| Mask      | 255.255.0.0     |
| Gateway   | 0.0.0.0         |
| PrimDNS   | 0.0.0.0         |
| ScndDNS   | 0.0.0.0         |

#### 3.13. Daikin On Site

Daikin on site connection can be enabled and monitored through menu [12]:

| Menu | Parameter | Range                | Description                 | R/W | Psw |
|------|-----------|----------------------|-----------------------------|-----|-----|
| 12   | 00        | Off = Connection Off | DoS connection is disabled  | W   | 1   |
|      | (Enable)  | On = Connection On   | DoS connection is enabled   |     |     |
|      | 01        | 0-6 = Not connected  | DoS actual connection state | R   | 1   |
|      | (State)   | 7 = Connected        |                             |     |     |

In order to use the DoS utility, the customer has to communicate the **Serial Number** to Daikin company and subscribe to the DoS service. Then, from this page, it is possible to:

- Start/Stop the DoS connectivity
- Check the connection status to DoS service
- Enable/Disable the remote update option

In the unlikely event of UC replacement, the DoS connectivity can be switched from the old PLC to the new one just communicating the current **Activation Key** to Daikin company.

The Daikin on Site (DoS) page can be accessed navigating through the HMI Web Interface, with path Main Menu  $\rightarrow$  view/Set Unit  $\rightarrow$  Daikin On Site.

#### 3.14. Date/Time

The unit controller can take stored the actual date and time, that are used for Scheduler, and can be modified going in [10] and [11] menu:

| Menu | Parameter | Range | Description                        | R/W |
|------|-----------|-------|------------------------------------|-----|
| 10   | 00        | 07    | Defines actual day stored in UC    | W   |
|      | (Day)     |       |                                    |     |
|      | 01        | 012   | Defines actual month stored in UC  | W   |
|      | (Month)   |       |                                    |     |
|      | 02        | 09999 | Defines actual year stored in UC   | W   |
|      | (Year)    |       |                                    |     |
| 11   | 00        | 024   | Defines actual hour stored in UC   | W   |
|      | (Hour)    |       |                                    |     |
|      | (Minute)  | 060   | Defines actual minute stored in UC | W   |
|      | 01        |       |                                    |     |

The Date/Time information can be found at path "Main Menu → View/Set Unit → Date/Time".

| 1   | ľ |
|-----|---|
| 1 - | 3 |

Remember to check periodically the controller battery in order to maintain updated date and time even when there is no electrical power. Refer to controller maintenance section.

#### 3.15. Master/Slave

Master/Slave protocol integration requires the selection of the address for each unit that we want to control. In each system we can have only one master and a maximum of three slaves and it's necessary to indicate the correct number of slaves. Address and Number of Units can be selected through the parameters [15.04] and [15.07].

Notice that Master/Slave is not compatible with Pump Control Mode VPF and DT.

| Menu                     | Parameter         | Description    | R/W |
|--------------------------|-------------------|----------------|-----|
| 15                       | 08                | 0 = Standalone | W   |
| (Customer Configuration) | (Address)         | 1 = Master     |     |
|                          |                   | 2 = Slave1     |     |
|                          |                   | 3 = Slave2     |     |
|                          |                   | 4 = Slave3     |     |
|                          | 10                | 0 = 2 Units    | W   |
|                          | (Number of Units) | 1 = 3 Units    |     |
|                          |                   | 2 = 4 Units    |     |

Address and Number of Units can be also set in the Web HMI path "Main Menu  $\rightarrow$  Commission Unit  $\rightarrow$  Configuration  $\rightarrow$  Options".

Master Slave parameter can be set in Page [16] and are available only in Master Unit:

| Menu                       | Parameter                  | Range                                 | R/W | Psw |
|----------------------------|----------------------------|---------------------------------------|-----|-----|
| [16]                       | [16.00] Start Up Limit     | 0-5                                   | W   | 1   |
| Master/Slave               | [16.01] Shut Dn Limit      | 0-5                                   | W   | 1   |
| (Available only for Master | [16.02] Stage Up Time      | 0-20 min                              | W   | 1   |
| Unit)                      | [16.03] Stage Dn Time      | 0-20 min                              | W   | 1   |
|                            | [16.04] Stage Up Load      | 30-100                                | W   | 1   |
|                            | [16.05] Stage Dn Load      | 30-100                                | W   | 1   |
|                            | [16.06] <b>PrioSlave#1</b> | 1-4                                   | W   | 1   |
|                            | [16.07] <b>PrioSlave#2</b> | 1-4                                   | W   | 1   |
|                            | [16.08] PrioSlave#3        | 1-4                                   | W   | 1   |
|                            | [16.09] MasterPriority     | 1-4                                   | W   | 1   |
|                            | [16.10] Master Enable      | Off-On                                | W   | 1   |
|                            | [16.11] Standby Chiller    | None/Auto/Master/Slave1/Slave2/Slave3 | W   | 1   |
|                            | [16.12] Cycling Type       | Run Hours/Sequence                    | W   | 1   |
|                            | [16.13] Interval Time      | 1-365                                 | W   | 1   |

| [16.14] Switch Time         | 1-24          | W | 1 |
|-----------------------------|---------------|---|---|
| [16.15] <b>Temp</b>         | Off-On        | W | 1 |
| Compensation                |               |   |   |
| [16.16] <b>Tmp Cmp Time</b> | 0-600 minutes | W | 1 |
| ]16.17] Switch reset        | Off-On        | W | 1 |
| [16.18] M/S Alarm Code      | 0511          | R | 1 |

The path in the Web HMI interface for Master/Slave configuration is "Main Menu  $\rightarrow$  Commission Unit  $\rightarrow$  Configuration  $\rightarrow$  Master/Slave". Please refer to specific documentation for more information about of this topic.

#### 3.16. Customer Unit Configuration

Except for factory configurations, the client can custom the unit depending on his needs and options acquired. The allowed modifications regard, HMI Type, Pump Ctrl Type, SCM Address, External Alarm, Master/Slave Number OF Units, Water reversing valve, Three-way valve menu.

All these customer configurations for the unit can be set in page [15].

| 9 | Parameter                                                |                           |                                     | Range       | Description                                              | R/W | Ps<br>w |
|---|----------------------------------------------------------|---------------------------|-------------------------------------|-------------|----------------------------------------------------------|-----|---------|
|   | 00<br>(Evaporator Pu                                     | mp Ct                     | rl Mode)                            | 0-3         | 0 =On-Off Mode<br>1 = Fixed Speed<br>3 = DeltaT Mode     | W   | 1       |
|   | 01<br>(Evap 3WV<br>Menu)                                 | (Evap 3WV (Evaporator 3WV |                                     | 10-<br>30°C | EWWQ default 20°C<br>EWLQ default 20°C                   | W   | 1       |
|   |                                                          |                           |                                     | 0-50        | Default 3.3                                              |     |         |
|   |                                                          | 2<br>( <b>Ti</b>          | PID<br>neter)                       | 0-600s      | Default 180s                                             |     |         |
|   |                                                          | 3<br>( <b>Td</b>          | PID<br>neter)                       | 0-180s      | Default 1s                                               |     |         |
|   |                                                          | 4<br>(NO/N                |                                     | NO/NC       | Default NO                                               |     |         |
|   | 02<br>(Evap Control Device)<br>03<br>(EWT Sensor Enable) |                           |                                     | 0-2         | 0=No<br>1=Valve<br>2=EvapPumpCtrlEn                      | W   | 1       |
|   |                                                          |                           |                                     | 0-1         | 0=Sensor not connected<br>1=Sensor Connected             | W   | 1       |
|   | 04<br>(Cond Pump Control Mode)                           |                           |                                     | 0-2         | 0=On-Off<br>1=Fixed Speed<br>2=(Not Used)<br>3=Delta T   | W   | 1       |
|   | 05<br>(Condenser<br>Menu)                                | 3₩∨                       | 0<br>(Evaporato<br>r 3WV<br>target) | 10-<br>30°C | EWWQ default 20°C<br>EWLQ default 20°C                   | W   | 1       |
|   |                                                          |                           | 1<br>(Kp PID<br>parameter)          | 0-50        | Default 3.3                                              |     |         |
|   |                                                          |                           | 2<br>(Ti PID<br>parameter)          | 0-600s      | Default 180s                                             |     |         |
|   |                                                          |                           | 3<br>(Td PID<br>parameter)          | 0-180s      | Default 1s                                               |     |         |
|   |                                                          |                           | 4<br>(NO/NC)                        | NO/NC       | Default NO                                               |     |         |
|   | 06<br>(Cond Control Device)                              |                           |                                     | 0-2         | 0=No<br>1=Valve<br>2= CondPumpCtrlEn                     | W   | 1       |
|   | 07<br>(Address)                                          |                           |                                     | 0-4         | 0 = Standalone<br>1 = Master<br>2 = Slave1<br>3 = Slave2 | W   | 1       |

|                                  |       | 4 = Slave3       |   |   |
|----------------------------------|-------|------------------|---|---|
| 08                               | 0-3   | 0 = No           | W | 1 |
| (External Alarm)                 |       | 1 = Event        |   |   |
|                                  |       | 2 = Rapid Stop   |   |   |
| 9                                | 0-2   | 0 = 2 Units      | W | 1 |
| (Number of Units)                |       | 1 = 3 Units      |   |   |
|                                  |       | 2 = 4 Units      |   |   |
| 10                               | 0-1   | 0=Normally Close | W | 1 |
| (Water Reversing Valve Behavior) |       | 1=Normally Open  |   |   |
| 11                               | 0-1   | 0=Off            | W | 1 |
| (Water Reversing Valve Enable)   |       | 1=On             |   |   |
| 12                               | 0-900 | 0-900s           | W | 1 |
| (Water Reversing Valve Delay)    |       |                  |   |   |
| 13                               | 0-10  | 0-10             | W | 1 |
| (Evap Nominal DT)                |       |                  |   |   |
| 14<br>(Cond Naminal DT)          | 0-10  | 0-10             | W | 1 |
| (Cond Nominal DT)                |       |                  |   | - |
|                                  | 0-1   | 0=Siemens        | W | 1 |
| (HMI SEI)                        |       | 1=EvCO           |   |   |
| (HMI Sel)                        | 0-1   | 1=EvCO           |   | v |

The path in the Web HMI interface for Customer Configuration settings is "Main Menu → Commission Unit → Options"

#### 3.17. Three-way valve

The purpose of the 3WV is to guarantee a minimum (to the condenser) or maximum (to the evaporator) inlet temperature to the heat exchanger. To activate the logic, refer to sub-menu 15.02 in the case of an evaporator or sub-menu 15.05 in the case of a condenser.

| Page | Parameter                     |       |     |       | Sub-Parameter                         | Range       | Description    | R/W | Ps     |
|------|-------------------------------|-------|-----|-------|---------------------------------------|-------------|----------------|-----|--------|
| 15   | 15.01<br>(Evaporator<br>Menu) | Three | Way | Valve | 15.1.0<br>(Evaporator 3wV<br>target)  | 10-<br>30°C | Default 20°C*  | W   | 1<br>1 |
|      |                               |       |     |       | 15.1.1<br>(Kp PID parameter)          | 0-50        | Default 3.3    |     |        |
|      |                               |       |     |       | 15.1.2<br>(Ti PID parameter)          | 0-600s      | Default 180s   |     |        |
|      |                               |       |     |       | 15.1.3<br>( <b>Td PID parameter</b> ) | 0-180s      | Default 1s     |     |        |
|      |                               |       |     |       | 15.1.4<br>( <b>NO/NC</b> )            | 0-1         | Default NO     |     |        |
| 15   | 15.05<br>(Condenser<br>Menu)  | Three | Way | Valve | 15.5.0<br>(Condenser 3wv<br>target)   | 10-<br>30°C | Default 20°C** | W   | 1      |
|      |                               |       |     |       | 15.5.1<br>(Kp PID parameter)          | 0-50        | Default 3.3    |     |        |
|      |                               |       |     |       | 15.5.2<br>( <b>Ti PID parameter</b> ) | 0-600s      | Default 180s   |     |        |
|      |                               |       |     |       | 15.5.3<br>( <b>Td PID parameter</b> ) | 0-180s      | Default 1s     |     |        |
|      |                               |       |     |       | 15.5.4<br>( <b>NO/NC</b> )            | 0-1         | Default NO     |     |        |

\*Evaporator 3wV target is the maximum inlet temperature limit of unit envelope \*\*Condenser 3wV target is the minimum inlet temperature limit of unit envelope

HMI Siemens Path: Main Menu > View set Unit > Three-way valve

<u>Delta T control must have both water probes at the evaporator to operate</u>. The path in the Web HMI interface for EWT Sensor enabling is "Main Menu  $\rightarrow$  Commission Unit  $\rightarrow$  Configuration  $\rightarrow$  Options".

The evaporator inlet water temperature sensor is not standard and must be installed.

When unit is an EWLQ-KC, the condenser three way valve menu isn't avaible.

#### 3.17.1. PID calibration

PID is a form of dynamic control to adjust the percentage of valve opening/closing. To calibrate the PID, it's necessary to change the Kp PID parameter, also called the control band, [15.1.1] for the condenser one and [15.5.1] for the evaporator one.

Once the operability  $\Delta T = T_{target}$ - $T_{envelope}$  for the evaporator and  $\Delta T = T_{envelope}$ - $T_{target}$  for the condenser is defined, divide the maximum opening percentage (100%) by the chosen  $\Delta T$ .

- T<sub>env</sub> = unit envelope design limit for entering water temperature (fixed limit)
- *T<sub>tar</sub>* = water valve desired full swing temperature
- $\Delta T = |T_{tar}-T_{env}|$
- $\frac{100}{\Delta T} = Kp \rightarrow \text{Set via [15.1.1] and [15.5.1]}$

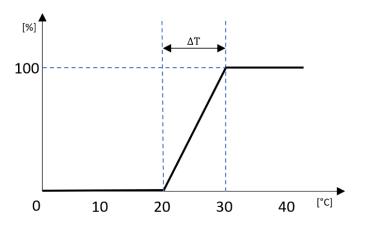

For example:

| Exchanger  | Requirements                                                                | Procedure                                                                                                    |
|------------|-----------------------------------------------------------------------------|----------------------------------------------------------------------------------------------------|
| Evaporator | $T_{env} = 20^{\circ}$ C, valve position = 100% at $T_{tar} = 30^{\circ}$ C | If control band is $10\Delta T$ , ( $ 20^{\circ}C-30^{\circ}C =10^{\circ}C$ ) for obtain the Kp divide max % of valve by $\Delta T \ 100/10 = 10$<br>$\rightarrow Kp=10$        |
| Condenser  | $T_{env} = 20^{\circ}$ C, valve position = 100% at $T_{tar} = 15^{\circ}$ C | If control band is $5\Delta T$ , ( $ 20^{\circ}C-15^{\circ}C =5^{\circ}C$ ) for obtain the Kp divide max % of valve by $\Delta T \rightarrow 100/5 = 20$<br>$\rightarrow Kp=20$ |

#### 3.18. Water Reversing Valve

The water reversing valve is an element designed to reverse the cold and hot water loops.

- WRV logic is active by deault unless it is manually deactivated via interface [15.11].
  - By default the selected valve type is NC [15.10]
    - The valve can be managed in automatic or manual mode

#### 3.18.1. Automatic Mode

•

When changing the operation mode, this logic allows the valve contact to close automatically. The flow of automatic actions is as follows:

- 1) Pumpdown of unit
- 2) unit status: Mode Changing
- 3) Contact closing automatically after pumps are turned off.
- 4) restarting the unit after the end of the WRV Delay [15.12]

If automatic logic is disabled, at the time of mode change:

- the operative mode changes but unit does not reboot
- the water target is changed according to the new operative mode

this logic operates in the same way even with the master/slave active.

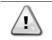

1

In M/S this function if enabled provides for the use of only one WRV controlled by the Master. If one WRV per unit is required, please disable the WRV Automatic mode and switch all water valves to manually when requested following the procedure below.

#### 3.18.2. Manual mode

For manual mode please follow these steps.

- 1) Disable the unit
- 2) Change mode
- 3) Wait for the pumps to switch off
- 4) Changing state to WRV
- 5) Enable the unit

#### Follow the steps carefully to avoid damages to the water reversing valve.

| _  | Parameter                               | Range | Description                         | R/W | Ps<br>w |
|----|-----------------------------------------|-------|-------------------------------------|-----|---------|
| 15 | 10<br>(Water Reversing Valve Behaviour) | 0-1   | 0=Normally Close<br>1=Normally Open | W   | 1       |
|    | 11<br>(Water Reversing Valve Enable)    | 0-1   | 0=Off<br>1=On                       | W   | 1       |
|    | 12<br>(Water Reversing Valve Delay)     | 0-900 | 0-900s                              | W   | 1       |

The path in the Web HMI interface for Water Reversing Valve settings is "Main Menu → View/Set Unit → Water Reversing Valve"

#### 3.19. Connectivity Kit & BMS Connection

The UC has two access ports for communications via Modbus RTU / BACnet MSTP or Modbus / BACnet TCP-IP protocol: RS485 port and Ethernet port. While the RS485 port is exclusive, on TCP-IP port it's possible to communicate simultaneously in both Modbus and BACnet.

The Modbus protocol is set as default on the RS485 port while access to all the other functions of BACnet MSTP/TCP-IP and Modbus TCP-IP are unlocked through *EKRSCBMS* activation.

Please refer to the Databook for protocols incompatibility with other unit functionality.

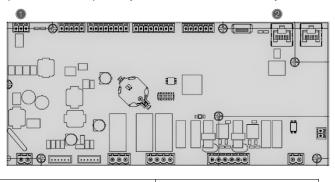

|   | RS485                            |   | TCP-IP                                 |
|---|----------------------------------|---|----------------------------------------|
| 1 | Modbus RTU<br>OR     BACnet MSTP | 2 | Modbus TCP-IP<br>AND     BACnet TCP-IP |

You can choose which protocol to use and set the communication parameters for both ports in Page [22].

| Page | Parameter | Range | Description                           | R/W | Ps |
|------|-----------|-------|---------------------------------------|-----|----|
|      |           |       |                                       |     | W  |
| 19   | 00        | 1-255 | Defines UC address in Modbus network. | W   | 1  |

| (Protocol      | (Mb Address)                        |                                             |                                                                                                    |   |   |
|----------------|-------------------------------------|---------------------------------------------|----------------------------------------------------------------------------------------------------|---|---|
| Communication) | 01<br>( <b>Mb BAUD</b> )            | 0-1000                                      | Defines Modbus communication rate in Bps/100 and must be identical for all nodes of the bus.                                                                                                    | W | 1 |
|                | 02<br>(Mb Parity)                   | 0 = Even<br>1 = Odd<br>2 = None             | Defines the parity used in Modbus communication and must be identical for all nodes of the bus.                                                                                                    | W | 1 |
|                | 03<br>(Mb 2StopBit)                 | Off = 1 Stop-<br>Bit<br>On = 2 Stop<br>Bits | Defines whether 2 stop bits should be used.                                                                                                    | W | 1 |
|                | 04<br>(Mb Timeout)                  | 0-10                                        | Defines the timeout in second for the response of<br>the slave before a communication error is<br>reported.                                                                                                    | W | 1 |
|                | 05<br>(BN Address)                  | 1-255                                       | Defines UC address in BacNET network.                                                                                                    | W | 1 |
|                | 06<br>(BN BAUD)                     | 0-1000<br>Bps/100                           | Defines BacNET communication rate in Bps/100 and must be identical for all nodes of the bus.                                                                                                    | W | 1 |
|                | 07BN<br>( <b>Device ID</b> )        | 0-4.194.302<br>0-(x.xxx<br>)                | Defines the four most significant digits of Device<br>ID, used in a BACnet network as the unique<br>identifier of a specific device. The Device ID for<br>each device must be unique on the entire BACnet<br>network.  | W | 1 |
|                | 08 BN<br>( <b>Device ID</b> )       | 0-4.194.302<br>0-(<br>.xxx)                 | Defines the three less significant digits of Device<br>ID, used in a BACnet network as the unique<br>identifier of a specific device. The Device ID for<br>each device must be unique on the entire BACnet<br>network. | W | 1 |
|                | 09<br>( <b>BN Port</b> )            | 0-65535<br>0-(X)                            | Defines the most significant digit of BacNET UDP Port.                                                                                                    | W | 1 |
|                | 10<br>(BN Port)                     | 0-65535<br>0-(-x.xxx)                       | Defines four less significant digits of BacNET UDP Port.                                                                                                    | W | 1 |
|                | 11<br>(BN Timeout)                  | 0-10                                        | Defines the timeout in second for the response before a communication error is reported.                                                                                                    | W | 1 |
|                | 12<br>(License<br>Manager)          | Off =<br>Passive<br>On = Active             | Represent the actual state of EKRSCBMS.                                                                                                    | R | 1 |
|                | 13<br>( <b>BacNETOverRS</b> )       | Off =<br>Passive<br>On = Active             | Defines whether to use the bacnet protocol instead of modbus on the RS485 port.                                                                                                    | W | 1 |
|                | 14<br>(BacNET-IP)                   | Off =<br>Passive<br>On = Active             | Defines the activation of BacNET TCP-IP protocol once <i>EKRSCBMS</i> is unlocked.                                                                                                    | W | 1 |
|                | 15<br>( <b>BasProtocol</b> )        | 0 = None<br>1 = Modbus<br>2 = Bacnet        | Defines which protocol's data the UC considers in its logic.                                                                                                    | W | 1 |
|                | 16<br>( <b>BusPolarizatio</b><br>n) | Off =<br>Passive<br>On = Active             | Define the activation of internal polarization resistor of UC. It has to be set "Active" only on first unit of the network.                                                                                            | W | 1 |

The path in the HMI Web interface to access this information is:

• Main Menu  $\rightarrow$  View/Set Unit  $\rightarrow$  Protocols

#### 3.20. Smart Grid Box and Energy Monitoring

#### 3.20.1. Additional customer configuration

Except for factory configurations, the client can custom the unit depending on his needs and options acquired. In the HMI Web Interface, all these parameters can be set at the following path:

#### • "Main $\rightarrow$ Commission Unit $\rightarrow$ Configuration $\rightarrow$ Options"

| Page                          | Parameter                    | Range           | Description                                                  | R/W | Ps<br>w |
|-------------------------------|------------------------------|-----------------|--------------------------------------------------------------|-----|---------|
| [15]                          | 10<br>(SG Enable)            | 0-1<br>(Off-On) | Off = SG Disabled<br>On = SG Enabled                         | W   | 1       |
| Customer<br>Configuratio<br>n | 11<br>(SwOptLite<br>bit_0_3) | 0000-1111       | Bit0 = EKDAGBL Enabled<br>Bit1 = Not Used<br>Bit2 = Not Used | R   | 1       |

|             |          | Bit3 = Not Used   |   |   |
|-------------|----------|-------------------|---|---|
| 16          | 0-1      | Off = SG Disabled | W | 1 |
| (SG Enable) | (Off-On) | On = SG Enabled   |   |   |

#### 3.20.2. BEG – SG Ready & Energy Monitoring

At page [28], as described above, it's possible to navigate and reset the internal database storing monitored energies of last 24 month.

In case of Smart Grid operations (SG Box connected and smart grid functionalities enabled) the actual state read by the gateway is available too, otherwise [28.03] value is fixed at zero.

| Page                   | Parameter        | Range                        | Description                                                                                                    | R/W | Ps<br>w |
|------------------------|------------------|------------------------------|----------------------------------------------------------------------------------------------------|-----|---------|
| [28]<br>( <b>BEG</b> ) | 00<br>(EM Index) | 072                          | The index selected defines the actual value displayed I "[28.01] (EM Value)" parameter.                                                                                                    | W   | 1       |
|                        |                  |                              | Cool Energy, Heat Energy and Power<br>Input values are continuously added to<br>actual month value. Last 24 energies<br>value are available. In particular:                                                                                                    |     |         |
|                        |                  |                              | 1-8 = CoolEnergy [month 1-8]<br>9-16 = ElectEnergy [month 1-8]                                                                                                    |     |         |
|                        |                  |                              | 17-24 = CoolEnergy [month 9-16]<br>25-32 = ElectEnergy [month 9-16]                                                                                                    |     |         |
|                        |                  |                              | 33-40 = CoolEnergy [month 17-24]<br>41-48 = ElectEnergy [month 17-24]                                                                                                    |     |         |
|                        |                  |                              | 49-64 =HeatEnergy [month 1-16]                                                                                                    |     |         |
|                        |                  |                              | 65-72 = HeatEnergy [month 17-24]                                                                                                    |     |         |
|                        | 01<br>(EM Value) | 0.09999<br>(MWh)             | The value displayed matches with the description of value associated to parameter "[28.00] (EM Index)".                                                                                                    | R   | 1       |
|                        | 02<br>(EM Reset) | Off = Passive<br>On = Active | Command reset for energy monitoring<br>database. It resets all stored values to<br>zero and sets actual date as reference<br>for "month 1" values. After a reset month<br>1's CoolEnergy, HeatEnergy and<br>ElectEnergy will start to be updated<br>depending on actual unite operations. | W   | 1       |
|                        | 03<br>(SG State) | 04                           | The value represents the actual state<br>sent by SG Gateway:<br>0 = SG Disabled/SG Box<br>Communication Error<br>1 = (Bypass scheduler to force off)<br>2 = (Normal Operation)<br>3 = (Force Setpoint2)<br>4 = (Bypass scheduler to enable) &<br>(Force setpoint2)                        | R   | 1       |

In the HMI Web Interface, all these parameters can be set at the following path:

#### • "Main $\rightarrow$ Commission Unit $\rightarrow$ Configuration $\rightarrow$ BEG Settings"

#### 3.20.3. Energy Monitoring Values

This additional software functionality allows to estimate the energy consumption and the heat outputs of the units. Only monthly values in MWh are provided.

The purpose is raising the awareness of the end-users by showing the trend of the energy values to motivate the end-user changing their consumption pattern.

A good accuracy can be reached in standard conditions, however on filed conditions could affect the estimation for several reasons: sensors are not calibrated, units can operate in partial load, the thermal load could change frequently etc.

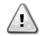

Software Update

The energy monitoring calculation is introduced in the new software updates. To perform the software update, contact authorized Daikin service personnel only.

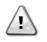

#### First start

For correct initialization of the Energy Monitoring function, a Reset command shall be done immediately before the first start-up of the unit; otherwise, database will be populated with values that do not respect the expected order.

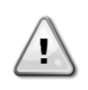

#### Date reference

A reset command set the reference date for database. Changing data backward will cause and invalid state and database won't be updated until reference date it reached again. Changing data forward will cause a non-reversible shift of reference date and every database's cell from old reference date to actual one will be filled with a 0-value.

**NOTE**: For M/S Multi-Units case configuration notes can be found in Smart Grid Ready Box Installation & Operating Manual D–EIOCP00301-23

#### 3.21. Additional HMI Parameters Navigation Table

In this table is reported the additional interface structure needed for the Smart Grid Operating state and for the Energy Monitoring. Typically, the HMI is composed by pages, containing the parameters, accessible from Main menu.

| Menu                      | Parameter                | Sub-<br>Parameter | R/W | Ps<br>w |
|---------------------------|--------------------------|-------------------|-----|---------|
| [15]                      | [15.10] SG Enable        | N/A               | W   | 1       |
| Customer<br>Configuration | [15.11] SwOptLite<br>0_3 | N/A               | R   | 1       |
|                           | [15.16] SG Enable        | N/A               | W   | 1       |
| [28]                      | [28.00] EM Index         | N/A               | W   | 1       |
| BEG Settings              | [28.01] EM Value         | N/A               | R   | 1       |
|                           | [28.02] EM Reset         | N/A               | W   | 1       |
|                           | [28.03] SG State         | N/A               | R   | 1       |

#### 3.22. About Chiller

The application version and the BSP version represent the core of software installed on the controller. The [21] is only read page contains these informations.

| Page    | Parameter  | R/W | Psw |
|---------|------------|-----|-----|
| 21      | 00         | R   | 0   |
| (About) | (App Vers) |     |     |
|         | 01         | R   | 0   |
|         | (BSP)      |     |     |

The path in the HMI Web interface to access this information is:

• Main Menu → About Chiller

#### 3.23. HMI Screen Saver

After 5 minutes of waiting the interface is automatically addressed to the Screen Saver menu. This is an only read menu composed of 2 pages switched each other every 5 seconds.

During this phase the following parameters are displayed:

| Parameter | Description                          |  |  |
|-----------|--------------------------------------|--|--|
| Page 1    | tring Up = Leaving Water Temperature |  |  |
|           | String Dn = Actual Water Setpoint    |  |  |
| Page 2    | String Up = Unit Capacity            |  |  |
|           | String Dn = Unit Mode                |  |  |

To exit the Screen Saver menu, it's necessary to press any of four HMI button. The interface will come back to Page [0].

#### 3.24. Generic Controller Operation

The main controller operations available are "Application Save" and "Apply Changes". The first one is used to save the current configuration of parameters in the UC in order to avoid the possibility to lose it if a power fail happens while the second one is used for some parameters which require an UC reboot in order to become effective.

These commands can be accessed from menu [20]:

| Page       | Parameter                      | Range                        | Description                                    | R/W | Ps<br>w |
|------------|--------------------------------|------------------------------|------------------------------------------------|-----|---------|
| 20<br>(UC) | 00<br>(AppSave)                | Off = Passive<br>On = Active | PLC executes an<br>Application Save<br>command | W   | 1       |
|            | 01<br>( <b>Apply Changes</b> ) | Off = Passive<br>On = Active | PLC executes an Apply<br>Changes command       | W   | 1       |

In the HMI Web Interface, Application Save is available at the paths:

• Main Menu  $\rightarrow$  Application Save

While the Apply Changes setpoint can be set at the path:

• Main Menu  $\rightarrow$  View/Set Unit  $\rightarrow$  Controller IP setup  $\rightarrow$  Settings

#### 3.25. HMI Parameters Navigation Table

In this table is reported the whole interface structure from main menu to any single parameter including the screen saver pages. Typically, the HMI is composed by pages, containing the parameters, accessible from Main menu. In few cases there is a two-level structure where a page contains other pages instead of parameters; a clear example is the page [17] dedicated to Scheduler management.

| Menu            | Parameter               | Sub-Parameter | R/W | PSW Level |
|-----------------|-------------------------|---------------|-----|-----------|
| [0]<br>Password | [00.00] Enter PSW       | N/A           | W   | 0         |
| [1]<br>Unit     | [01.00] UEN             | N/A           | W   | 1         |
|                 | [01.01] C1EN            | N/A           | W   | 1         |
|                 | [01.02] C2EN            | N/A           | W   | 1         |
| [2]<br>Mode     | [02.00] Available Modes | N/A           | W   | 2         |
| [3]             | [03.00] C1_Cap          | N/A           | R   | 0         |
| Capacity        | [03.01] C2_Cap          | N/A           | R   | 0         |
| [4]             | [04.00] Source          | N/A           | W   | 1         |
| Net             | [04.01] En              | N/A           | R   | 0         |
|                 | [04.02] C.SP            | N/A           | R   | 0         |
|                 | [04.03] H.SP            | N/A           | R   | 0         |
|                 | [04.04] Mode            | N/A           | R   | 0         |
| [5]             | [05.00] C1              | N/A           | W   | 0         |
| Setp            | [05.01] C2              | N/A           | W   | 0         |
|                 | [05.02] H1              | N/A           | W   | 0         |
|                 | [05.03] н2              | N/A           | W   | 0         |
| [6]             | [06.00] Evap In         | N/A           | R   | 0         |
| Tmps            | [06.01] Evap Out        | N/A           | R   | 0         |
|                 | [06.02] Cond In         | N/A           | R   | 0         |
|                 | [06.03] Cond Out        | N/A           | R   | 0         |
|                 | [06.04] Cool Syst       | N/A           | R   | 0         |
|                 | [06.05] Heat Syst       | N/A           | R   | 0         |
| [7]             | [07.00] Alarm List      | N/A           | R   | 0         |
| Ālms            | [07.01] Alarm Clear     | N/A           | W   | 1         |
| [8]             | [08.00] RecT            | N/A           | W   | 1         |
| Pump            | [08.01] Standby Speed   | N/A           | W   | 1         |

| Menu                 | Parameter                               | Sub-Parameter | R/W | PSW Level |
|----------------------|-----------------------------------------|---------------|-----|-----------|
|                      | [08.02] Speed                           | N/A           | R   | 1         |
|                      | [08.03] Max Speed                       | N/A           | W   | 1         |
|                      | [08.04] Min Speed                       | N/A           | W   | 1         |
|                      | [08.05] Speed 1                         | N/A           | W   | 1         |
|                      | [08.06] Parameter Ti                    | N/A           | W   | 1         |
|                      | [08.07] Setpoint DT                     | N/A           | W   | 1         |
|                      | [08.08] Evap DT                         | N/A           | R   | 1         |
|                      | [08.09] Evap Pump Run Hours 1           | N/A           | R   | 1         |
|                      | [08.10] Evap Pump Run Hours 2           | N/A           | R   | 1         |
|                      | [08.11] Evap Pump Mode                  | N/A           | w   | 1         |
|                      | [08.12] Evap Manual Speed               | N/A           | W   | 1         |
|                      | [08.13] Evap Thermo Off<br>Standby Sp   | N/A           | W   | 1         |
|                      | [08.14] Cond Standby Spd                | N/A           | W   | 1         |
|                      | [08.15] Cond Pump Speed<br>(CondVfpOut) | N/A           | R   | 1         |
|                      | [08.16] Cond Max Spd                    | N/A           | W   | 1         |
|                      | [08.17] Cond Min Spd                    | N/A           | W   | 1         |
|                      | [08.18] CondSpd1                        | N/A           | W   | 1         |
|                      | [08.19] Cond Pump Ti<br>(CondParamKD)   | N/A           | W   | 1         |
|                      | [08.20] Cond Stanby DT                  | N/A           | W   | 1         |
|                      | [08.21] Cond DT                         | N/A           | R   | 1         |
|                      | [08.22] Cond Pump Run Hours 1           | N/A           | R   | 1         |
|                      | [08.23] Cond Pump Mode                  | N/A           | W   | 1         |
|                      | [08.24] Cond Manual Speed               | N/A           | W   | 1         |
|                      | [08.25] Cond Thermo Off<br>Standby Sp   | N/A           | W   | 1         |
| [9]                  | [9.00] Startup DT                       | N/A           | W   | 1         |
| Thermostatic control | [9.01] Shutdown DT                      | N/A           | W   | 1         |
|                      | [9.02] Stage up DT                      | N/A           | W   | 1         |
|                      | [9.03] Stage down DT                    | N/A           | W   | 1         |
|                      | [9.04] Stage up delay                   | N/A           | W   | 1         |
|                      | [9.05] Stage dn delay                   | N/A           | w   | 1         |
|                      | [9.06] Evap Freeze                      | N/A           | w   | 2         |
|                      | [9.07] Cond Freeze                      | N/A           | W   | 2         |
|                      | [9.08] Low Press Unld                   | N/A           | W   | 2         |
|                      | [9.09] Thermo Control                   | N/A           | W   | 2         |
| [10]                 | [10.00] Day                             | N/A           | W   | 0         |
| Date                 | [10.01] Month                           | N/A           | W   | 0         |
|                      | [10.02] Year                            | N/A           | W   | 0         |
| [11]                 | [11.0] Hour                             | N/A<br>N/A    | W   | 0         |
| Time                 | [11.1] Minute                           | N/A           | W   | 0         |
| [12]                 | [12.00] Enable                          | N/A<br>N/A    | W   | 0         |
| DoS                  | [12.01] State                           | N/A           | R   | 0         |
| [13]                 | [13.00] DHCP                            | N/A           | W   | 0         |
| IPst                 | [13.01] Acutal IP                       | N/A           | R   | 0         |
|                      | [13.02] Actual Mask                     | N/A           | R   | 0         |
|                      | [13.03] Manual IP                       |               | R   | 0         |
|                      |                                         |               | W   | 0         |
|                      |                                         | [13.3.0] IP#1 |     | -         |
|                      |                                         | [13.3.1] IP#2 | W   | 0         |
|                      |                                         | [13.3.2] IP#3 | W   | 0         |

| Menu                                | Parameter                            | Sub-Parameter                        | R/W | PSW Level |
|-------------------------------------|--------------------------------------|--------------------------------------|-----|-----------|
|                                     |                                      | [13.3.3] IP#4                        | W   | 0         |
|                                     | [13.04] Manual Mask                  |                                      | W   | 0         |
|                                     |                                      | [13.4.0] Msk#1                       | W   | 0         |
|                                     |                                      | [13.4.1] Msk#2                       | W   | 0         |
|                                     |                                      | [13.4.2] Msk#3                       | W   | 0         |
|                                     |                                      | [13.4.3] Msk#4                       | W   | 0         |
| [15]<br>Customer<br>Configuration   | [15.00] Evap Pump Control<br>Mode    | N/A                                  | W   | 1         |
|                                     | [15.01] Evap 3WV Menu                | [15.1.0]<br>Evaporator 3wV<br>target | W   | 1         |
|                                     |                                      | [15.1.1] Kp PID<br>parameter         |     |           |
|                                     |                                      | [15.1.2] <b>Ti PID</b><br>parameter  |     |           |
|                                     |                                      | [15.1.3] Td PID<br>parameter         |     |           |
|                                     |                                      | [15.1.4] <b>NO/NC</b>                |     |           |
|                                     | [15.02] Evap Ctrl Dev                | N/A                                  | W   | 1         |
|                                     | [15.03] EWT Sen En                   | N/A                                  | W   | 1         |
|                                     | [15.04] Cond Pump Control<br>Mode    | N/A                                  | W   | 1         |
|                                     | [15.05] Cond 3wv Menu                | [15.5.0]<br>Condenser 3wv target     | W   | 1         |
|                                     |                                      | [15.5.1] Kp PID<br>parameter         |     |           |
|                                     |                                      | [15.5.2] Ti PID<br>parameter         |     |           |
|                                     |                                      | [15.5.3] Td PID<br>parameter         |     |           |
|                                     |                                      | [15.5.4] <b>NO/NC</b>                |     |           |
|                                     | [15.06] Cond Ctrl Dev                | N/A                                  | W   | 1         |
|                                     | [15.07] Address                      | N/A                                  | W   | 1         |
|                                     | [15.08] Ext Alarm                    | N/A                                  | W   | 1         |
|                                     | [15.09] Master Slave Number of Units | N/A                                  | W   | 1         |
|                                     | [15.10] WRV Behaviour                | N/A                                  | W   | 1         |
|                                     | [15.11] WRV Enable                   | N/A                                  | W   | 1         |
|                                     | [15.12] WRV Delay                    | N/A                                  | W   | 1         |
|                                     | [15.13] Evap Nominal DT              | N/A                                  | W   | 1         |
|                                     | [15.14] Cond Nominal DT              | N/A                                  | W   | 1         |
|                                     | [15.15] HMI Select                   | N/A                                  | W   | 1         |
|                                     | [15.16] SG Enable                    | N/A                                  | W   | 1         |
| [16]                                | [16.00] Start Up Limit               | N/A                                  | W   | 1         |
| Māster/Slave<br>(Available only for | [16.01] Shut Dn Limit                | N/A                                  | W   | 1         |
| Master Unit)                        | [16.02] Stage Up Time                | N/A                                  | W   | 1         |
|                                     | [16.03] Stage Dn Time                | N/A                                  | W   | 1         |
|                                     | [16.04] Stage Up Threshold           | N/A                                  | W   | 1         |
|                                     | [16.05] Stage Down Threshold         | N/A                                  | W   | 1         |
|                                     | [16.06] PrioSlave#1                  | N/A                                  | W   | 1         |
|                                     | [16.07] PrioSlave#2                  | N/A                                  | W   | 1         |
|                                     | [16.08] PrioSlave#3                  | N/A                                  | W   | 1         |
|                                     | [16.09] MasterPriority               | N/A                                  | W   | 1         |
|                                     | [16.10] Master Enable                | N/A                                  | w   | 1         |
|                                     | [16.11] Standby Chiller              | N/A                                  | W   | 1         |

| meter              | enu                |                     | Sub-Parameter    | R/W | PSW Level |
|--------------------|--------------------|---------------------|------------------|-----|-----------|
|                    |                    | Cycling Type        | N/A              | W   | 1         |
| .13] Interva       |                    | Interval Time       | N/A              | W   | 1         |
| .14] Switch        |                    | Switch Time         | N/A              | W   | 1         |
| .15] Temp Co       |                    | Temp Compensation   | N/A              | W   | 1         |
| .16] Tmp Cmp       |                    | Tmp Cmp Time        | N/A              | W   | 1         |
| .17] Switch        |                    | Switch Set          | N/A              | W   | 1         |
| .18] M/S Ala       |                    | M/S Alarm Code      | N/A              | R   | 1         |
| .00] Monday        | 7]                 | Monday              |                  | W   | 1         |
|                    | heduler            |                     | [17.0.0] Time 1  | W   | 1         |
|                    |                    |                     | [17.0.1] Value 1 | W   | 1         |
|                    |                    |                     | [17.0.2] Time 2  | W   | 1         |
|                    |                    |                     | [17.0.3] Value 2 | W   | 1         |
|                    |                    |                     | [17.0.4] Time 3  | W   | 1         |
|                    |                    |                     | [17.0.5] Value 3 | W   | 1         |
|                    |                    |                     | [17.0.6] Time 4  | W   | 1         |
|                    |                    |                     | [17.0.7] Value 4 | W   | 1         |
| .01] Tuesday       |                    | Tuesdav             |                  | W   | 1         |
|                    |                    |                     | [17.1.0] Time 1  | W   | 1         |
|                    |                    |                     | [17.1.1] Value 1 | W   | 1         |
|                    |                    |                     | [17.1.2] Time 2  | W   | 1         |
|                    |                    |                     |                  | W   | 1         |
|                    |                    |                     | [17.1.3] Value 2 |     |           |
|                    |                    |                     | [17.1.4] Time 3  | W   | 1         |
|                    |                    |                     | [17.1.5] Value 3 |     | 1         |
|                    |                    |                     | [17.1.6] Time 4  | W   | 1         |
|                    |                    |                     | [17.1.7] Value 4 | W   | 1         |
|                    |                    |                     |                  |     |           |
| .06] Sunday        |                    | Sunday              |                  | W   | 1         |
|                    |                    |                     | [17.6.0] Time 1  | W   | 1         |
|                    |                    |                     | [17.6.1] Value 1 | W   | 1         |
|                    |                    |                     | [17.6.2] Time 2  | W   | 1         |
|                    |                    |                     | [17.6.3] Value 2 | W   | 1         |
|                    |                    |                     | [17.6.4] Time 3  | W   | 1         |
|                    |                    |                     | [17.6.5] Value 3 | W   | 1         |
|                    |                    |                     | [17.6.6] Time 4  | W   | 1         |
|                    |                    |                     | [17.6.7] Value 4 | W   | 1         |
| .00] Reset T       | 8]<br>tpoint reset |                     | N/A              | W   | 1         |
| -                  | cpoint reset       | Max Reset DT        | N/A              | W   | 1         |
|                    |                    | Start Reset DT      | N/A              | W   | 1         |
| .00] Mb Addr       | 9]<br>otocol       |                     | N/A              | W   | 1         |
| .01] Mb BAUD       | mmunication        |                     | N/A              | W   | 1         |
| .02] Mb Pari       |                    | -                   | N/A              | W   | 1         |
| .03] Mb 2Sto       |                    | Mb 2StopBit         | N/A              | W   | 1         |
| .04] Mb Time       |                    | Mb Timeout          | N/A              | W   | 1         |
| .05] BN Addr       |                    | BN Address          | N/A              | W   | 1         |
| .06] BN BAUD       |                    | BN BAUD             | N/A              | W   | 1         |
| .07] BN Devi       |                    | BN Device ID (X.XXX | N/A              | W   | 1         |
| .08] BN Devi<br>K) |                    | BN Device ID (      | N/A              | W   | 1         |
|                    |                    | BN Port (X)         | N/A              | W   | 1         |
|                    |                    |                     |                  |     | 1         |
|                    |                    |                     |                  |     | 1         |
|                    |                    | BN Port(-X.XXX)     | N/A<br>N/A       |     | W<br>W    |

| Menu                 | Parameter                                       | Sub-Parameter                                                          | R/W | PSW Level |
|----------------------|-------------------------------------------------|------------------------------------------------------------------------|-----|-----------|
|                      | [19.12] Licence Mngr                            | N/A                                                                    | R   | 1         |
|                      | [19.13] BacNETOverRS                            | N/A                                                                    | W   | 1         |
|                      | [19.14] BacNET-IP                               | N/A                                                                    | W   | 1         |
|                      | [19.15] BasProtocol                             | N/A                                                                    | W   | 1         |
|                      | [19.16] BusPolarization                         | N/A                                                                    | W   | 1         |
| [20]                 | [20.00] AppSave                                 | N/A                                                                    | W   | 1         |
| PLC                  | [20.01] Apply Changes                           | N/A                                                                    | W   | 1         |
|                      | [20.02] Software Update                         | N/A                                                                    | W   | 2         |
|                      | [20.03] Save Parameters                         | N/A                                                                    | W   | 2         |
|                      | [20.04] Restore Parameters                      | N/A                                                                    | W   | 2         |
| [21]                 | [21.00] App Vers                                | N/A                                                                    | R   | 0         |
| About                | [21.01] BSP                                     | N/A                                                                    | R   | 0         |
| [25]<br>Screen Saver | - LWT (String Up)<br>- Setpoint Act (String Dn) | <ul><li>Unit Cap (String Up)</li><li>Actual Mode (String Dn)</li></ul> | R   | 0         |
| [28]                 | [28.00] EM Index                                | N/A                                                                    | W   | 1         |
| <b>BEG</b> Settings  | [28.01] EM Value                                | N/A                                                                    | R   | 1         |
|                      | [28.02] EM Reset                                | N/A                                                                    | W   | 1         |
|                      | [28.03] SG State                                | N/A                                                                    | R   | 1         |

#### 4. ALARMS AND TROUBLE SHOOTING

The UC protects the unit and the components from damaging in abnormal conditions. Each alarm is activated when the abnormal running conditions require an immediate stop of the whole system or sub-system to prevent potential damages.

When an alarm occurs the proper alert icon will be turned on.

In case of Master/Slave or VPF function enabled it's possible to have alert icon blinking with [07.00]'s value equal to zero. In these cases, unit is enabled to run because the alert icon refers to function errors, not unit ones, but registers [08.14] or [16.16] will report value greater than zero. Please refer to specific documentation for Master/Slave or VPF function troubleshooting.

In case of alarm occurrence, it's possible to try an "Alarm Clear" through the [7.01] parameter in order to allow the unit restart.

Please notice that:

- If alarm persist refer to table in chapter "Alarm List: Overview" for possible solutions.
- If alarm continue to occur after manual reset contact your local dealer.

#### 4.1. Alarms List: Overview

The HMI displays the active alarms in the dedicated page [7]. Once entered this page the number of actual active alarms is displayed. In this page will be possible to scroll the complete list of active alarms and apply the "Alarm Clear" too.

| Page | Parameter     | Description               | R/W | Psw |
|------|---------------|---------------------------|-----|-----|
| [7]  | 00            | Alarm Mapping HMI         | R   | 0   |
|      | (Alarm List)  |                           |     |     |
|      | 01            | Off = Maintain alarms     | W   | 1   |
|      | (Alarm Clear) | On = Execute alarms reset |     |     |

The table of possible codes for parameter [7.00] is:

| Alarm Type | HMI Code | Mapping Alarm          | Cause                                             | Solution                                                                                                    |
|------------|----------|------------------------|---------------------------------------------------|----------------------------------------------------------------------------------------------------|
| Unit       | U001     | UnitOff ExtEvent       | External signal mapped as<br>Event detected by UC | <ul> <li>Check customer external<br/>signal source</li> </ul>                                                                                                    |
|            | U003     | UnitOff EvapFlowLoss   | Water circuit malfunction                         | <ul> <li>Check that water flow is<br/>possible (open all valves in<br/>the circuit)</li> <li>Check wiring connection</li> <li>Contact your local dealer</li> </ul> |
|            | U004     | UnitOff EvapFreeze     | Water temperature under<br>minimum limit          | Contact your local dealer                                                                                                    |
|            | U005     | UnitOff ExtAlm         | External signal mapped as Alarm detected by UC    | <ul> <li>Check customer external<br/>signal source</li> </ul>                                                                                                    |
|            | U006     | UnitOff EvpLvgWTempSen | Temperature sensor not detected                   | <ul> <li>Check sensor wiring<br/>connection</li> <li>Contact your local dealer</li> </ul>                                                                          |
|            | U007     | UnitOff EvpEntWTempSen | Temperature sensor not detected                   | <ul> <li>Check sensor wiring<br/>connection</li> <li>Contact your local dealer</li> </ul>                                                                          |
|            | U010     | UnitOff BadSpOverInpt  | Signal detected out of range                      | <ul> <li>Check signal applied to UC</li> <li>Check wiring connection</li> <li>Contact your local dealer</li> </ul>                                                 |
|            | U022     | UnitOff CondFreeze     | Water temperature under<br>minimum limit          | Contact your local dealer                                                                                                    |
|            | U023     | UnitOff CondLwtSenf    | Temperature sensor not detected                   | <ul> <li>Check sensor wiring<br/>connection</li> <li>Contact your local dealer</li> </ul>                                                                          |
|            | U024     | UnitOff CondEwtSenf    | Temperature sensor not detected                   | <ul> <li>Check sensor wiring<br/>connection</li> <li>Contact your local dealer</li> </ul>                                                                          |
|            | U025     | UnitOff EvapPump1Fault | Evaporator Pump Error                             | <ul> <li>Check Sensor pump<br/>connection</li> <li>Contact your local dealer</li> </ul>                                                                            |
|            | U026     | UnitOff EvapPump2Fault | Evaporator Pump Error                             | <ul> <li>Check Sensor pump<br/>connection</li> <li>Contact your local dealer</li> </ul>                                                                            |

| Alarm Type | HMI Code | Mapping Alarm            | Cause                                                          | Solution                                                                                  |
|------------|----------|--------------------------|----------------------------------------------------------------|-------------------------------------------------------------------------------------------|
| Circuit 1  | C102     | Cir1Off NoPrChgAtStrt    | No pressure delta detected by UC                               | Contact your local dealer                                                                 |
|            | C105     | Cir10ff LowEvPr          | Evaporating pressure<br>under minimum limit                    | Contact your local dealer                                                                 |
|            | C107     | Cir1Off HiDischTemp      | Discharge temperature<br>over maximum limit                    | Contact your local dealer                                                                 |
|            | C110     | Cir10ff EvapPSenf        | Pressure sensor not detected                                   | <ul> <li>Check sensor wiring<br/>connection</li> <li>Contact your local dealer</li> </ul> |
|            | C114     | Cir1Off DischTempSenf    | Temperature sensor not detected                                | <ul> <li>Check sensor wiring<br/>connection</li> <li>Contact your local dealer</li> </ul> |
|            | C122     | Cir1Off Compressor Alarm | Disconnected contact<br>between compressor and<br>power supply | <ul> <li>Check the thermal switch</li> <li>Check the high pressure<br/>switch</li> </ul>  |
| Circuit 2  | C202     | Cir2Off NoPrChgAtStrt    | No pressure delta<br>detected by UC                            | Contact your local dealer                                                                 |
|            | C205     | Cir2Off LowEvPr          | Evaporating pressure<br>under minimum limit                    | Contact your local dealer                                                                 |
|            | C207     | Cir2Off HiDischTemp      | Discharge temperature<br>over maximum limit                    | Contact your local dealer                                                                 |
|            | C210     | Cir2Off EvapPSenf        | Pressure sensor not detected                                   | <ul> <li>Check sensor wiring<br/>connection</li> <li>Contact your local dealer</li> </ul> |
|            | C214     | Cir2Off DischTempSenf    | Temperature sensor not detected                                | <ul> <li>Check sensor wiring<br/>connection</li> <li>Contact your local dealer</li> </ul> |
|            | C222     | Cir2Off Compressor Alarm | Disconnected contact<br>between compressor and<br>power supply | <ul> <li>Check the thermal switch</li> <li>Check the high pressure<br/>switch</li> </ul>  |

In the HMI Web Interface, this information is available in the paths: Main Menu  $\rightarrow$  Alarms  $\rightarrow$  Alarm List

#### 4.2. Troubleshooting

1

If one of the following malfunctions occur, take the measures shown below and contact your dealer.

Stop operation and shut off the power if anything unusual occurs (burning smells etc.). Leaving the unit running under such circumstances may cause breakage, electric shock or fire. Contact your dealer.

The system must be repaired by a qualified service person:

| Malfunction                                                                                                    | Measure                                                |
|----------------------------------------------------------------------------------------------------|--------------------------------------------------------|
| If a safety device such as a fuse, a breaker or an earth leakage breaker frequently actuates, or the ON/OFF switch does not properly work. | Turn off the main power switch.                        |
| If water leaks from the unit.                                                                                                    | Stop the operation.                                    |
| The operation switch does not work well.                                                                                                   | Turn off the power.                                    |
| If the operation lamp flashes and the malfunction code appears on the user interface display.                                              | Notify your installer and report the malfunction code. |

If the system does not properly operate except for the abovementioned cases and none of the abovementioned malfunctions is evident, investigate the system according to the following procedures.

| Malfunction                                          | Measure                                                                                                    |
|------------------------------------------------------|----------------------------------------------------------------------------------------------------|
| The remote controller display is off.                | <ul> <li>Check if there is no power failure. Wait until power is restored. If power failure occurs during operation, the system automatically restarts immediately after power is restored.</li> <li>Check if no fuse has blown or breaker is activated. Change the fuse or reset the breaker if necessary.</li> </ul> |
|                                                      | <ul> <li>Check if the benefit kWh rate power supply is active.</li> </ul>                                                                                                    |
| An error code is displayed on the remote controller. | Consult your local dealer. Refer to "4.1 Alarm List: Overview" for a detailed list of error codes.                                                                                                    |

#### Notes

|  |  |  | <br> |  |  |  |  |  |  |  |  |  |  |  |
|--|--|--|------|--|--|--|--|--|--|--|--|--|--|--|
|  |  |  |      |  |  |  |  |  |  |  |  |  |  |  |
|  |  |  |      |  |  |  |  |  |  |  |  |  |  |  |
|  |  |  |      |  |  |  |  |  |  |  |  |  |  |  |
|  |  |  |      |  |  |  |  |  |  |  |  |  |  |  |
|  |  |  |      |  |  |  |  |  |  |  |  |  |  |  |
|  |  |  |      |  |  |  |  |  |  |  |  |  |  |  |
|  |  |  |      |  |  |  |  |  |  |  |  |  |  |  |
|  |  |  |      |  |  |  |  |  |  |  |  |  |  |  |
|  |  |  |      |  |  |  |  |  |  |  |  |  |  |  |
|  |  |  |      |  |  |  |  |  |  |  |  |  |  |  |
|  |  |  |      |  |  |  |  |  |  |  |  |  |  |  |
|  |  |  |      |  |  |  |  |  |  |  |  |  |  |  |
|  |  |  |      |  |  |  |  |  |  |  |  |  |  |  |
|  |  |  |      |  |  |  |  |  |  |  |  |  |  |  |
|  |  |  |      |  |  |  |  |  |  |  |  |  |  |  |
|  |  |  |      |  |  |  |  |  |  |  |  |  |  |  |
|  |  |  |      |  |  |  |  |  |  |  |  |  |  |  |
|  |  |  |      |  |  |  |  |  |  |  |  |  |  |  |
|  |  |  |      |  |  |  |  |  |  |  |  |  |  |  |

#### For more information email info@daikinapplied.uk or visit www.daikinapplied.uk

For all Daikin Applied UK, Daikin Applied Service & Spares enquiries call us on: **0345 565 2700** 

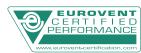

Daikin Europe N.V. participates in the Eurovent Certified Performance programme for Liquid Chilling Packages and Hydronic Heat Pumps, Fan Coil Units and Variable Refrigerant Flow systems. Check ongoing validity of certificate: www.eurovent-certification.com

The present publication is drawn up by way of information only and does not constitute an offer binding upon Daikin Europe N.V. Daikin Europe N.V. has compiled the content of this publication to the best of its knowledge. No express or implied warranty is given for the completeness, accuracy, reliability or fitness for particular purpose of its content and the products and services presented therein. Specifications are subject to change without prior notice. Daikin Europe N.V. explicitly rejects any liability or fitness for a section of the completeness.

any direct or indirect damage, in the broadest sense, arising from or related to the use and/or interpretation of this publication. All content is copyrighted by Daikin Europe N.V.

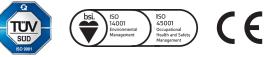